Science **made** smarter

inl

Instructions for Use - US

# AT235

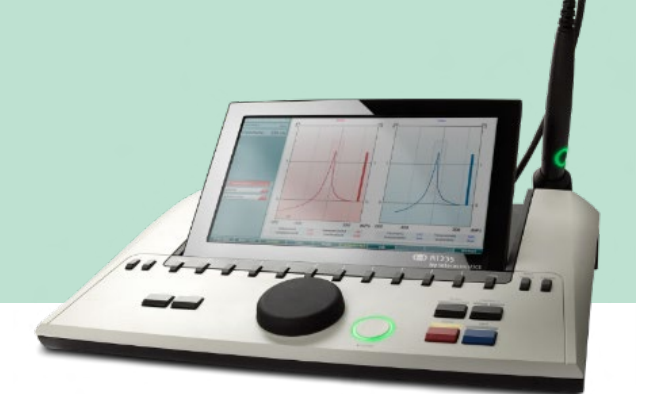

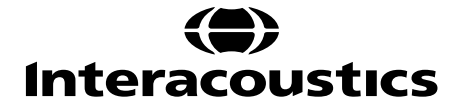

### **Table of Contents**

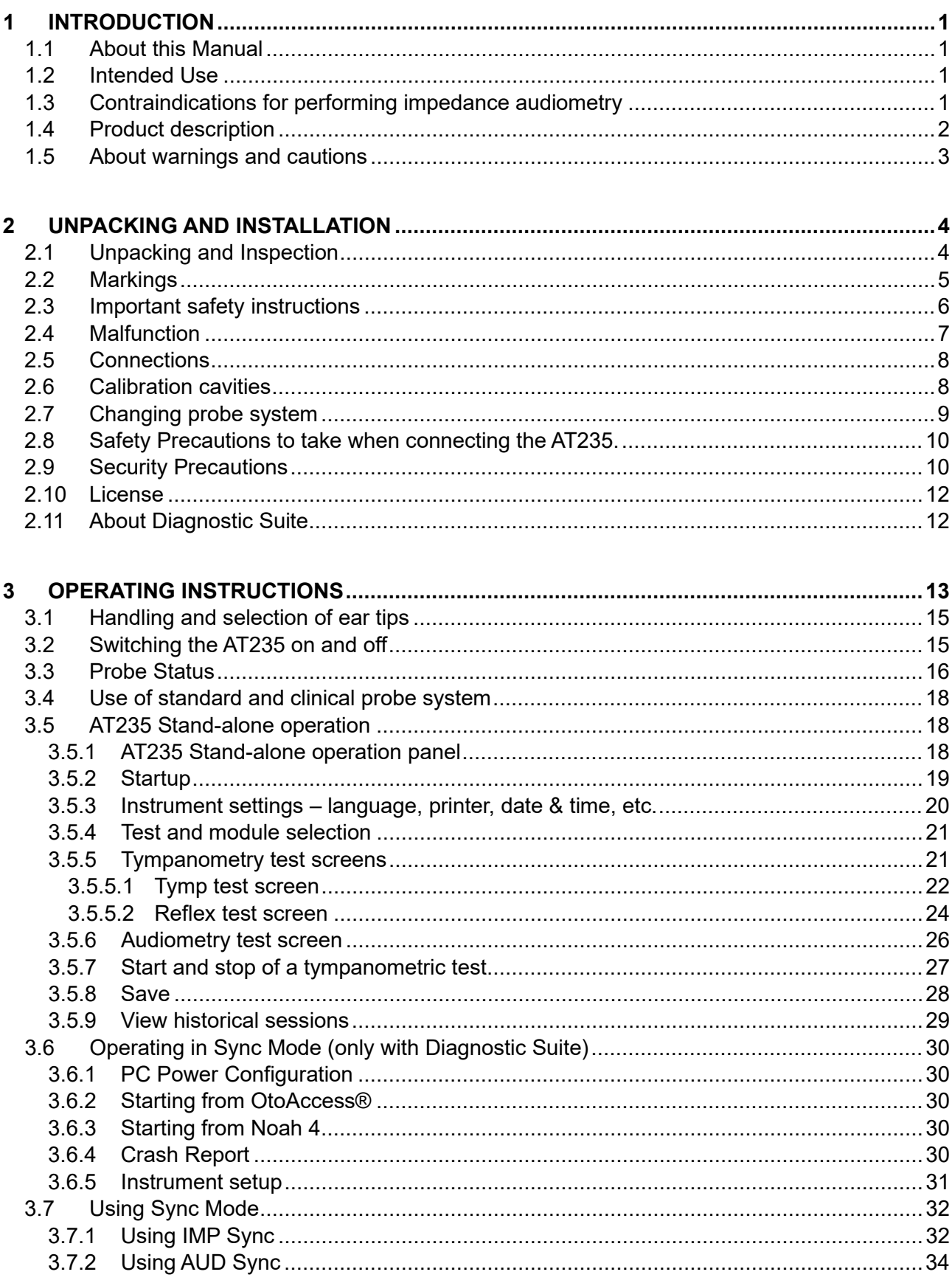

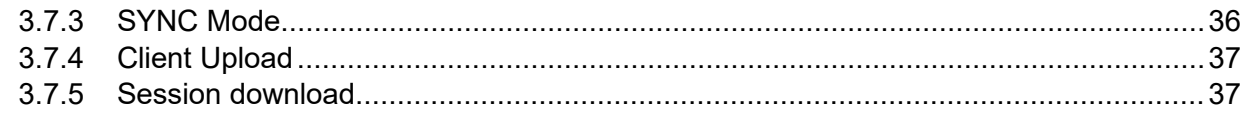

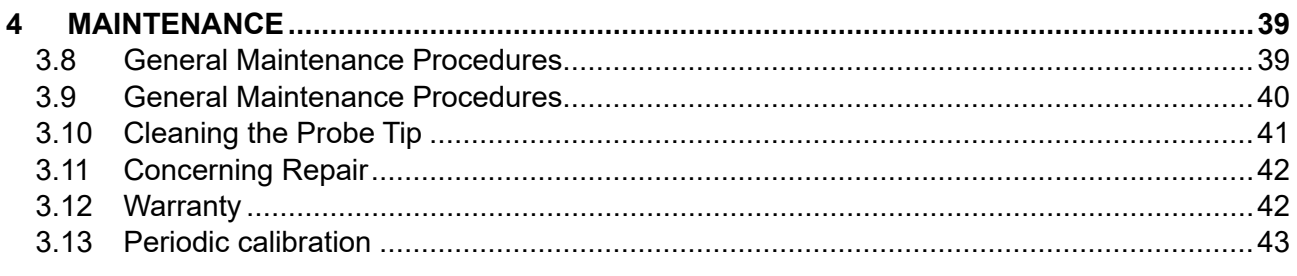

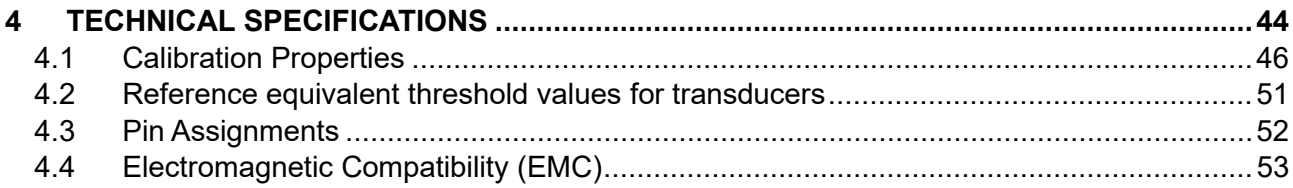

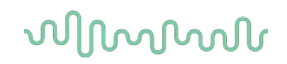

### <span id="page-3-0"></span>**1 Introduction**

#### <span id="page-3-1"></span>**1.1 About this Manual**

This manual is valid for the AT235 firmware 1.42.

The product is manufactured by:

Interacoustics A/S Audiometer Allé 1 5500 Middelfart Denmark Tel.: +45 6371 3555 E-mail: info@interacoustics.com Web: [www.interacoustics.com](http://www.interacoustics.com/)

#### <span id="page-3-2"></span>**1.2 Intended Use**

The AT235 is an automatic impedance audiometer with built-in screening audiometry suited for screening, as well as diagnostic work. Neonatal screening programs will particularly appreciate the presence of high probe tone tympanometry, allowing more reliable tympanometric results in neonates.

The AT235 tympanometer is intended to be used by an audiologist, hearing healthcare professional, or trained technician in a quiet environment.

#### <span id="page-3-3"></span>**1.3 Contraindications for performing impedance audiometry**

- Recent stapedectomy or other middle ear surgery
- Discharging ear
- Acute external auditory canal trauma
- Discomfort (e.g., severe otitis externa)
- Occlusion of the external auditory canal
- Presence of tinnitus, hyperacusis or other sensitivity to loud sounds may contraindicate testing when high intensity stimuli are used

*Testing should not be performed on patients with such symptoms without a medical doctor's approval.*

*Visual inspection for obvious structural abnormalities of the external ear structure and positioning as well as the external ear canal should be performed before testing.*

# mont

#### <span id="page-4-0"></span>**1.4 Product description**

The AT235 consists of the following parts:

Included Parts

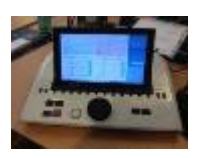

AT235 instrument

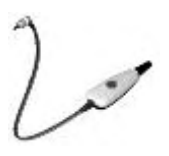

<span id="page-4-1"></span>Clinical Probe System<sup>[1](#page-4-2)</sup>

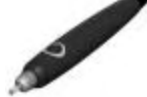

Diagnostic Probe System<sup>1, 2</sup>

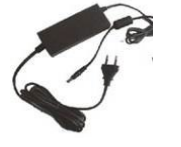

Power supply unit UES65-240250SPA3

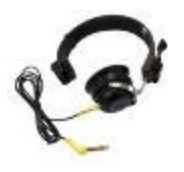

Contralateral headphone<sup>1</sup>

Daily check cavity CAT50 (option) DD65v2 Audiometric headset Patient Response (Option) Printer kit (Option) Wall mounting kit (Option) Cleaning cloth

Sanibel ADI Ear Tip Kit

<span id="page-4-2"></span><sup>1</sup> Applied part as according to IEC60601-1

<sup>2</sup> One can be selected.

# Margaret

#### <span id="page-5-0"></span>**1.5 About warnings and cautions**

Throughout this manual the following meaning of warnings, cautions and notices are used:

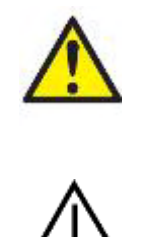

**WARNING** indicates a hazardous situation which, if not avoided, could result in death or serious injury.

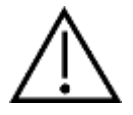

**CAUTION**, used with the safety alert symbol, indicates a hazardous situation which, if not avoided, could result in minor or moderate injury.

NOTICE **NOTICE** is used to address practices not related to personal injury.

# <span id="page-6-0"></span>**2 Unpacking and Installation**

#### <span id="page-6-1"></span>**2.1 Unpacking and Inspection Check box and contents for damage**

When the instrument is received, please check the shipping box for rough handling and damage. If the box is damaged it should be kept until the contents of the shipment have been checked mechanically and electrically. If the instrument is faulty, please contact your local distributor. Keep the shipping material for the carrier's inspection and insurance claim.

#### **Keep carton for future shipment**

AT235 comes in its own shipping carton, which is specially designed for the AT235. Please keep this carton. It will be needed if the instrument has to be returned for service. If service is required, please contact your local distributor.

#### **Reporting Imperfections**

#### **Inspect before connection**

Prior to connecting the product it should once more be inspected for damage. All of the cabinet and the accessories should be checked visually for scratches and missing parts.

#### **Report immediately any faults**

Any missing part or malfunction should be reported immediately to the supplier of the instrument together with the invoice, serial number, and a detailed report of the problem. In the back of this manual, you will find a "Return Report" where you can describe the problem.

#### **Please use the "Return Report"**

Use of the return report provides the service engineer with the relevant information to investigate the reported issue. Without this information, there may be difficulty in determining the fault and repairing the device. Please always return the device with a completed Return Report in order to guarantee that correction of the problem will be to your satisfaction.

# unne

#### <span id="page-7-0"></span>**2.2 Markings**

The following markings can be found on the instrument:

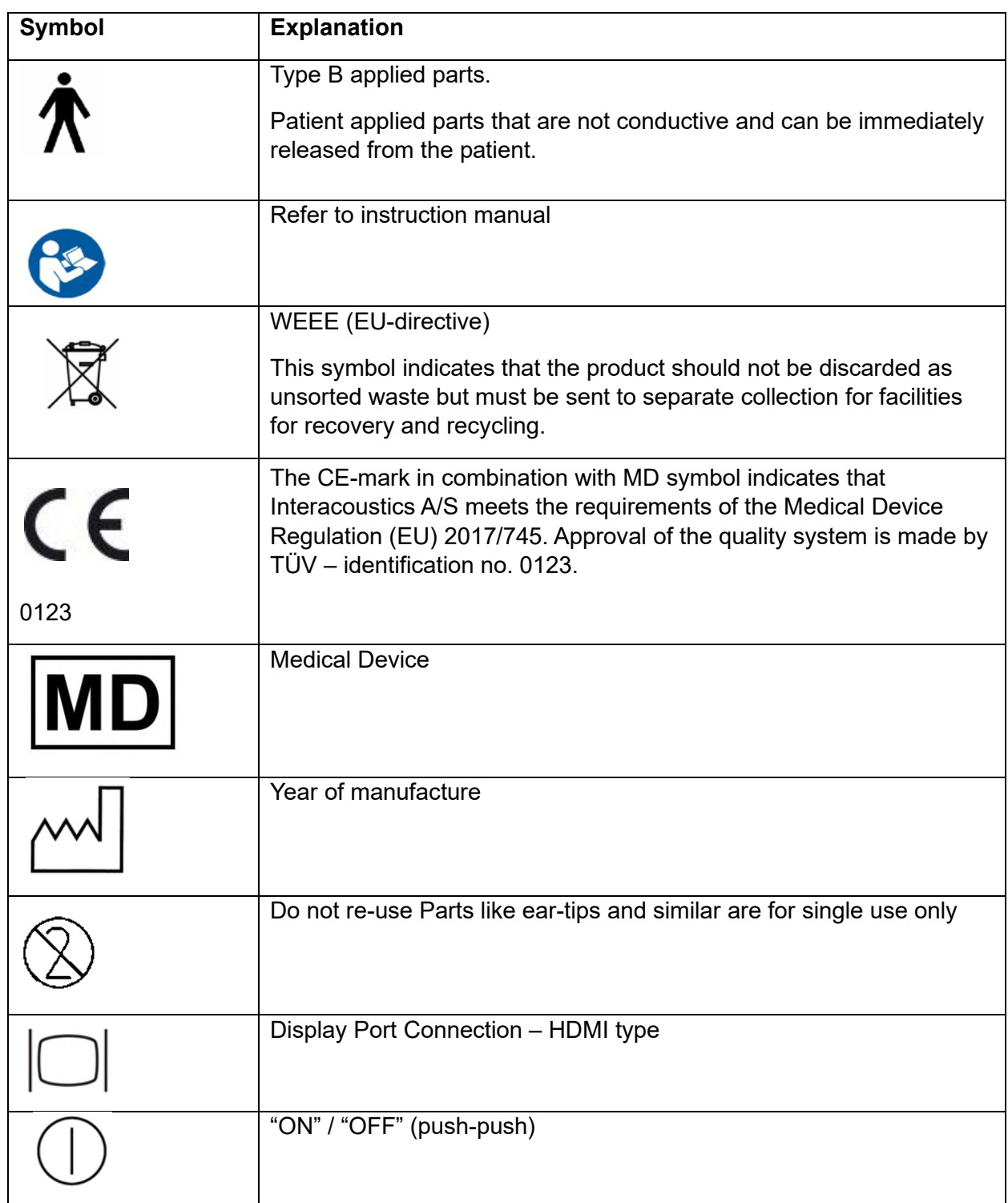

# whenhout

#### <span id="page-8-0"></span>**2.3 Important safety instructions**

**Read this instruction manual carefully and completely before using the product**

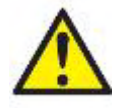

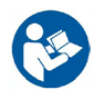

- 1. External equipment intended for connection to signal input, signal output or other connectors shall comply with relevant IEC standard (e.g., IEC 60950 for IT equipment). In these situations, an optical isolator is recommended to fulfill the requirements. Equipment not complying with IEC 60601-1 shall be kept outside the patient environment, as defined in the standard (usually 1.5 meter). If in doubt, contact qualified medical technician or your local representative.
- 2. This instrument does not incorporate any separation devices at connections for PC's, printers, active speakers etc. (Medical Electrical System). A galvanic l isolator is recommended to fulfill the requirements. For safe setup please refer to section [2.3.](#page-8-0)
- 3. When the instrument is connected to a PC and other items of equipment of a medical electrical system assure that the total leakage current cannot exceed the safety limits and that separations have the dielectric strength, creepage clearances and air clearances required fulfilling the requirements of IEC/ES 60601-1. When the instrument is connected to a PC and other similar items be aware of not touching the PC and patient simultaneously.
- 4. To avoid the risk of electric shock, this equipment must only be connected to supply mains with protective earth.
- 5. Do not use any additional multiple socket-outlet or extension cord. For safe setup please refer to section [2.3](#page-8-0)
- 6. This instrument contains a coin-type lithium battery. The cell can only be changed by service personnel. Batteries may explode or cause burns, if disassembled, crushed, or exposed to fire or high temperatures. Do not short-circuit.
- 7. No modification of this equipment is allowed without Interacoustics authorization. Interacoustics will make available on request circuit diagrams, component part lists, descriptions, calibration instructions, or other information that will assist service personnel to repair those parts of this audiometer that are designated by the Interacoustics as repairable by service personnel.
- 8. For maximum electrical safety, turn off the power from a mains powered instrument when it is left unused.
- 9. The instrument is not protected against harmful ingress of water or other liquids. If any spillage occurs check the instrument carefully before use or return for service.
- 10. No part of the equipment can be services or maintained while in use with the patient.

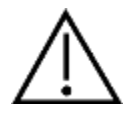

- 1. Never insert or in any way use the insert headset without a new clean non defect test tip. Always make sure that foam or ear-tip is mounted correctly. Ear tips and foam are single use.
- 2. The instrument is not intended to be used in environments exposed to fluid spills.

# ulfunne

- 3. The instrument is not intended to be used in oxygen rich environments or use in conjunction with flammable agents.
- 4. Check calibration if any parts of the equipment is exposed to shock or rough handling.

#### **NOTICE**

- 1. To prevent system faults, take appropriate precautions to avoid PC viruses and similar.
- 2. Use only transducers calibrated with actual instrument. To identify a valid calibration, the serial number for the instrument will be marked on the transducer.
- 3. Although the instrument fulfils the relevant EMC requirements precautions should be taken to avoid unnecessary exposure to electromagnetic fields, e.g., from mobile phones etc. If the device is used adjacent to other equipment it must be observed that no mutual disturbance appears. Please also refer to EMC considerations in section [5.4](#page-55-0)
- 4. Use of accessories, transducers, and cables other than specified, with the exception of transducers and cables sold by Interacoustics or representatives may result in increased emission or decreased immunity of the equipment. For list of accessories, transducers and cables that fulfils the requirements please refer to section [5.4](#page-55-0)

#### <span id="page-9-0"></span>**2.4 Malfunction**

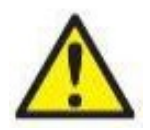

In the event of a product malfunction, it is important to protect patients, users, and other persons against harm. Therefore, if the product has caused, or potentially could cause such harm, it must be quarantined immediately.

Both harmful and harmless malfunctions, related to the product itself or to its use, must immediately be reported to the distributor where the product was acquired. Please remember to include as many details as possible e.g., the type of harm, serial number of the product, software version, connected accessories and any other relevant information.

In case of death or serious incident in relation to the use of the device, the incident must immediately be reported to Interacoustics and the local national competent authority.

#### **2.5 Disposal of the product**

Interacoustics is committed to ensuring that our products are safely disposed of when they are no longer usable. The cooperation of the user is important to ensure this. Interacoustics therefore expects that local sorting and waste regulations for disposal of electric and electronic equipment are followed, and that the device is not discarded together with unsorted waste.

In case the distributor of the product offers a take-back scheme, this should be used to ensure correct disposal of the product.

# whenhand

#### <span id="page-10-0"></span>**2.6 Connections**

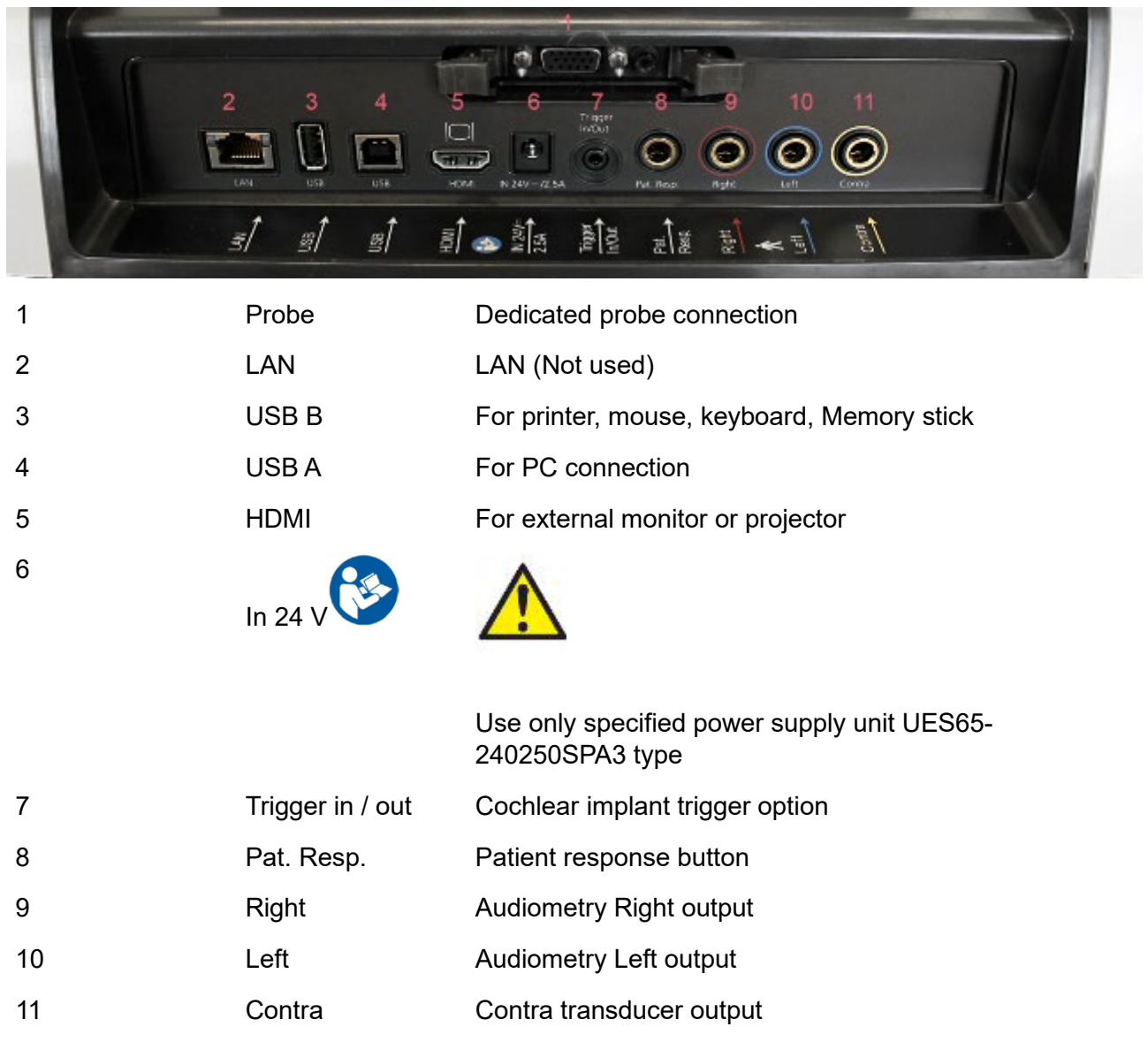

#### <span id="page-10-1"></span>**2.7 Calibration cavities**

You can use the 0.2 ml, 0.5 ml, 2.0ml and 5 ml for validity check of the probe calibration.

To perform a calibration check, select a protocol the measures a tympanogram.

Do not use an ear tip! Place the probe tip completely into the cavity. Perform the measurement. Check the volume that was measured.

The allowed tolerance in the volume measurement is ±0.1 ml for cavities up to 2 ml and ±5% for larger cavities. These tolerances are applicable for all probe tone frequencies.

We strongly recommend calibrating probe and contra phone at least once a year.

# whenhave

#### <span id="page-11-0"></span>**2.8 Changing probe system**

Change between the standard and clinical probe as follows:

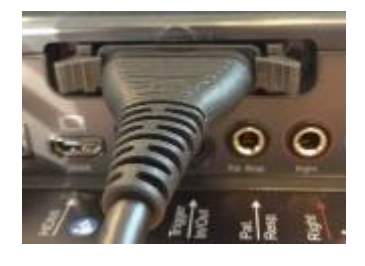

1. Locate the probe connection on the back of the unit.

- 
- 2. Open the 2 locks by pushing them to the sides.

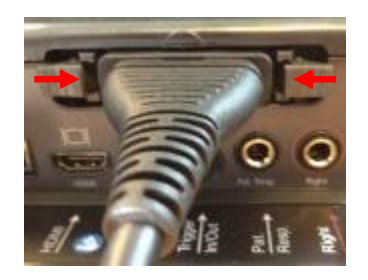

- 3. Swap to the other probe system.
- 4. Close the 2 locks by pushing them to the center.

# whenhal

#### <span id="page-12-0"></span>**2.9 Safety Precautions to take when connecting the AT235.**

#### **NOTICE**

Please note that if connections are made to standard equipment like printers and networks, special precautions must be taken in order to maintain medical safety.

#### <span id="page-12-1"></span>**2.10 Security Precautions**

**NOTICE:** As a part of data protection, ensure to be compliant to all the following points:

- 1. Use Microsoft supported operating systems
- 2. Ensure operating systems are security patched<br>3. Enable database encryption
- Enable database encryption
- 4. Use individual user accounts and passwords
- 5. Secure psychical and network access to computers with local data storage
- 6. Use updated antivirus and firewall and anti-malware software
- 7. Implement appropriate backup policy
- 8. Implement appropriate log retention policy

Please follow instructions below.

Fig 1. AT235 used with the medically approved power supply UES65-240250SPA3.

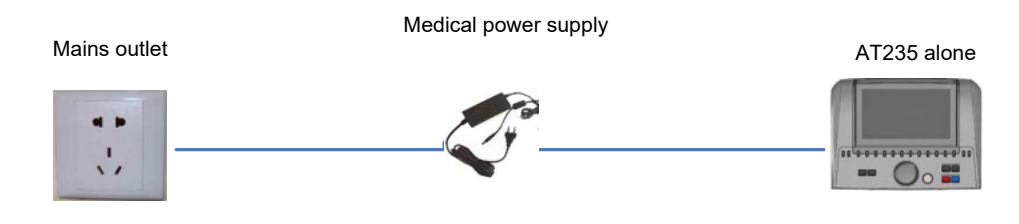

# ulfunne

Fig. 2. AT235 used with a medically approved safety transformer and a wired connection to a PC.

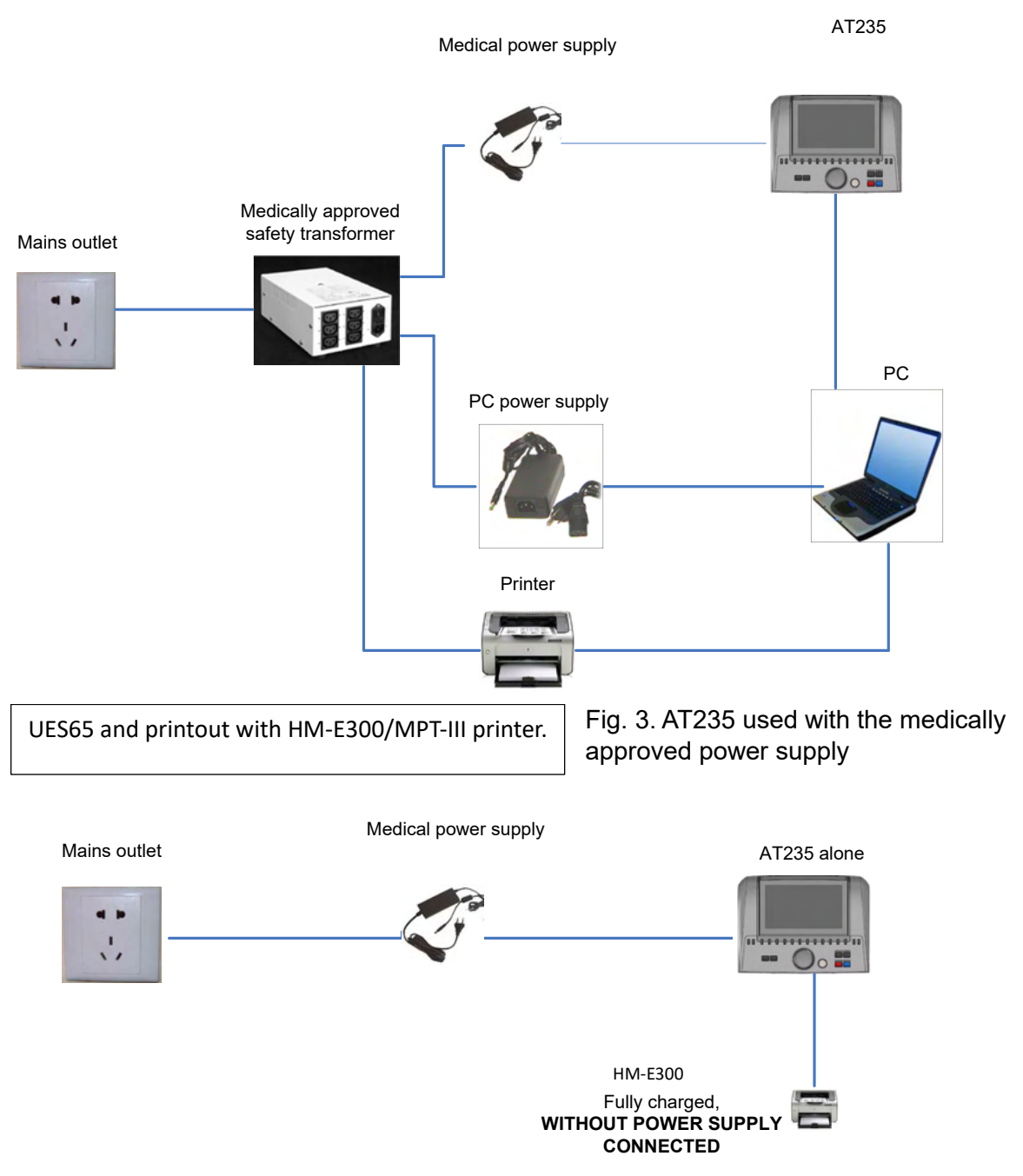

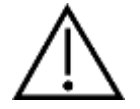

The separable mains plug is used to safely disconnect mains from the device. Do not position the power supply in a position so that it is difficult to disconnect the device.

## ulfunne

#### <span id="page-14-0"></span>**2.11 License**

When you receive the AT 235 it already contains the license you have ordered. If you would like to add licenses that are available in AT235, please contact your dealer for a license.

#### <span id="page-14-1"></span>**2.12 About Diagnostic Suite**

Should you go to Menu > Help > About then you will see the below window. This is the area of the software where you can manage license keys and check your Suite, Firmware and Build Versions.

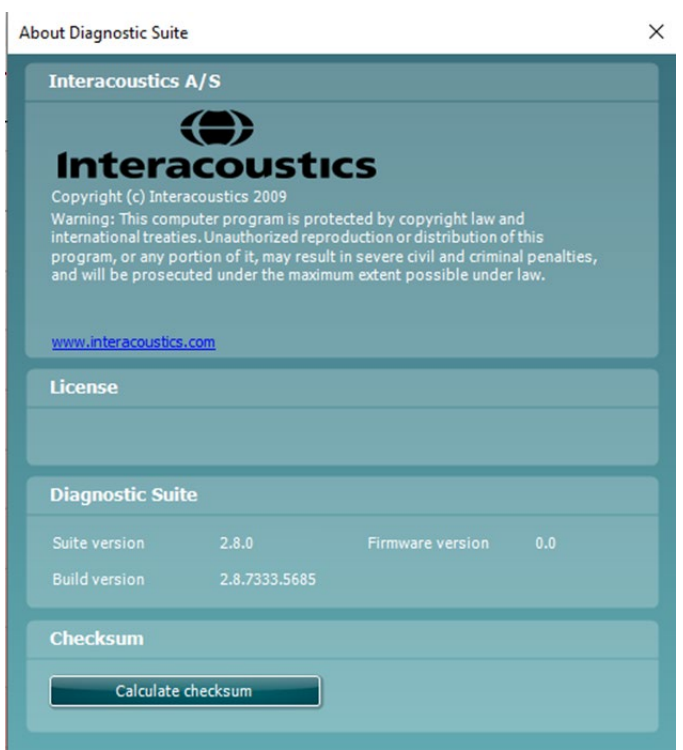

Also, in this window you will find the Checksum section which is a feature designed to help you identify the integrity of the software. It works by checking the file and folder content of your software version. This is using a SHA-256 algorithm.

On opening the checksum, you will see a string of characters and numbers, you can copy this by double clicking on it.

# <span id="page-15-0"></span>3 **Operating Instructions**

The instrument is switched on by pressing the ON button on the unit. When operating the instrument. please observe the following general precautions:

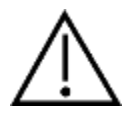

- 1. Use this device only as described in this manual.
- 2. Use only the disposable Sanibel ear tips designed for use with this instrument.
- 3. Always use a new ear tip for each patient to avoid cross-contamination. The ear tip is not designed for reuse.
- 4. Never insert the probe tip into the ear canal without affixing an ear tip as omission may damage the patient's ear canal.
- 5. Keep the box of ear tips outside the reach of the patient.
- 6. Be sure to insert the probe tip in a way which will assure an airtight fit without causing any harm to the patient. Use of a correct and clean ear tip is mandatory.
- 7. Be sure to use only stimulation intensities acceptable to the patient.
- 8. When presenting contralateral stimuli using the insert phones do not insert the phones or in any way try to conduct measurements, without a correct insert ear tip in place.
- 9. Clean the headphone cushion regularly using a recognized disinfectant.
- 10. Contraindications to testing include recent stapedectomy or middle ear surgery, a discharging ear, acute external auditory canal trauma, discomfort (e.g., severe otitis externa) or occlusion of the external auditory canal. Testing should not be performed on patients with such symptoms without a medical doctor's approval.
- 11. The presence of tinnitus, hyperacusis or other sensitivity to loud sounds may contraindicate testing when high intensity stimuli are used.

#### **NOTICE**

- 1. Careful handling of the instrument whenever in contact with a patient should be given high priority. Calm and stable positioning while testing is preferred for optimal accuracy.
- 2. The AT235 should be operated in a quiet environment, so that measurements are not influenced by outside acoustic noises. This may be determined by an appropriately skilled person trained in acoustics. ISO 8253 Section 11 defines a quiet room for audiometric hearing testing in its guideline.
- 3. It is recommended that the instrument be operated within an ambient temperature range of 15°C / 59°F – 35°C / 95°F.
- 4. The headphone and insert phone are calibrated to the AT235 introducing transducers from other equipment requires a re-calibration.
- 5. Never clean the transducer housing with water or insert non-specified instruments into the transducer.
- 6. Do not drop and avoid other undue impact to this device. If the instrument is dropped or otherwise damaged, return it to the manufacturer for repair and/or calibration. Do not use the instrument if any damage is suspected.
- 7. Although the instrument fulfils the relevant EMC requirements, precautions should be taken to avoid unnecessary exposure to electromagnetic fields, e.g., from mobile phones etc. If

# unne

the device is used adjacent to other equipment, caution must be taken to observe that no mutual disturbance appears.

# whenhand

#### <span id="page-17-0"></span>**3.1 Handling and selection of ear tips**

When using the AT235 probe and CIR contra phone, Sanibel ear tips must be used.

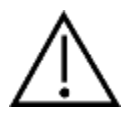

The Sanibel ear tips are single use only and should not be reused. Reuse of ear tips can lead to the spread of infection from patient to patient.

The probe and CIR contra phone must be fitted with an ear tip of a suitable type and size before testing. Your choice will depend on the size and shape of the ear canal and ear. Your choice may also depend on personal preference and the way you perform your test.

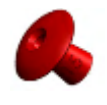

When performing a quick impedance screening test, you may choose an umbrella shaped ear tip. Umbrella ear tips seal the ear canal without the probe tip going into the ear canal. Press the ear tip firmly into the ear canal in such a way that a seal remains during the complete test.

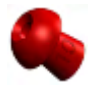

For more stable testing, we recommend using an extension cord with a mushroom shaped ear tip. Make sure that this ear tip inserts completely into the ear canal. Mushroom shaped ear tips allow you to test 'hands free' from the AT235. This reduces the chance of contact noise disturbing the measurement.

Refer to the "Selecting the Correct Ear Tip" Quick Guide included in the AT235 Additional Information document for an overview of ear tip sizes and selection.

#### <span id="page-17-1"></span>**3.2 Switching the AT235 on and off**

Switch the AT235 on or off by pressing the ON (1).

**NOTICE** 

The AT235 takes approximately 35 seconds to boot up. Allow the unit to warm up for 1 minute before use.

# whenhal

#### <span id="page-18-0"></span>**3.3Probe Status**

The probe status is indicated by the color of the light on the control panel, standard probe system and the clinical probe system. Below, the colors and their meanings are explained:

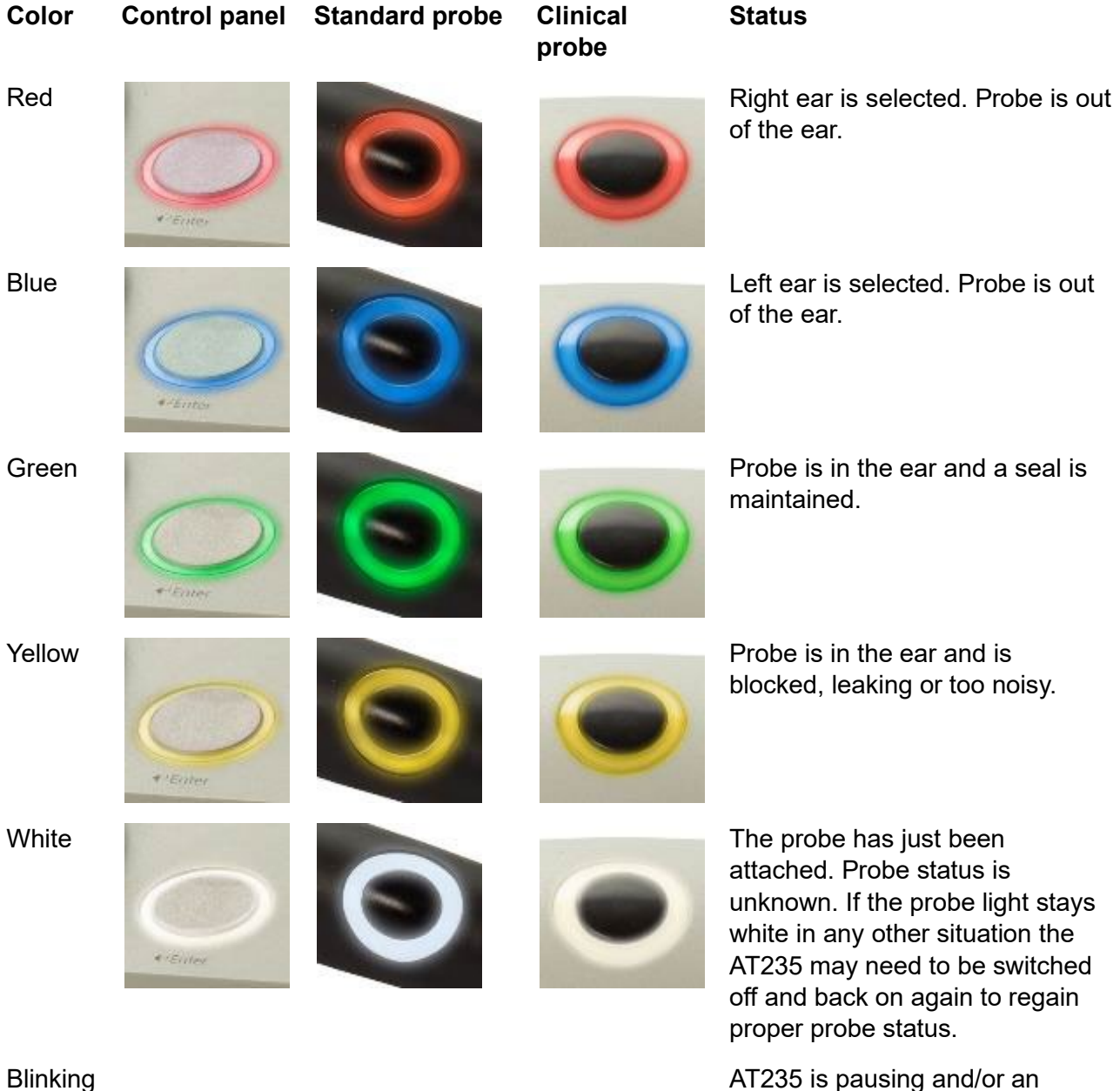

interaction is expected. The AT235 will for example remain blinking green if the protocol has finished testing and the probe is still in the ear. The user may pause the AT235 before inserting the probe resulting in blue or red blinking.

# monde

No light AT235 is not monitoring the probe status.

# ullumul

#### <span id="page-20-0"></span>**3.4Use of standard and clinical probe system**

For establishing most stable measurements, it is recommended not to hold the probe between fingers during the measurements. Particularly acoustic reflex measurements could be affected by probe movements.

#### <span id="page-20-1"></span>**3.5AT235 Stand-alone operation**

#### <span id="page-20-2"></span>**3.5.1 AT235 Stand-alone operation panel**

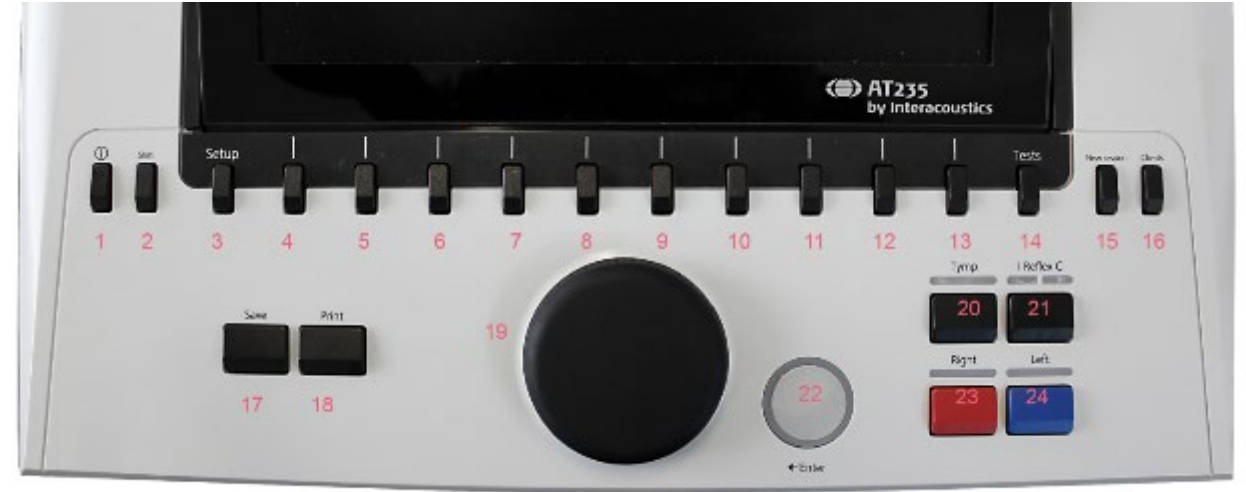

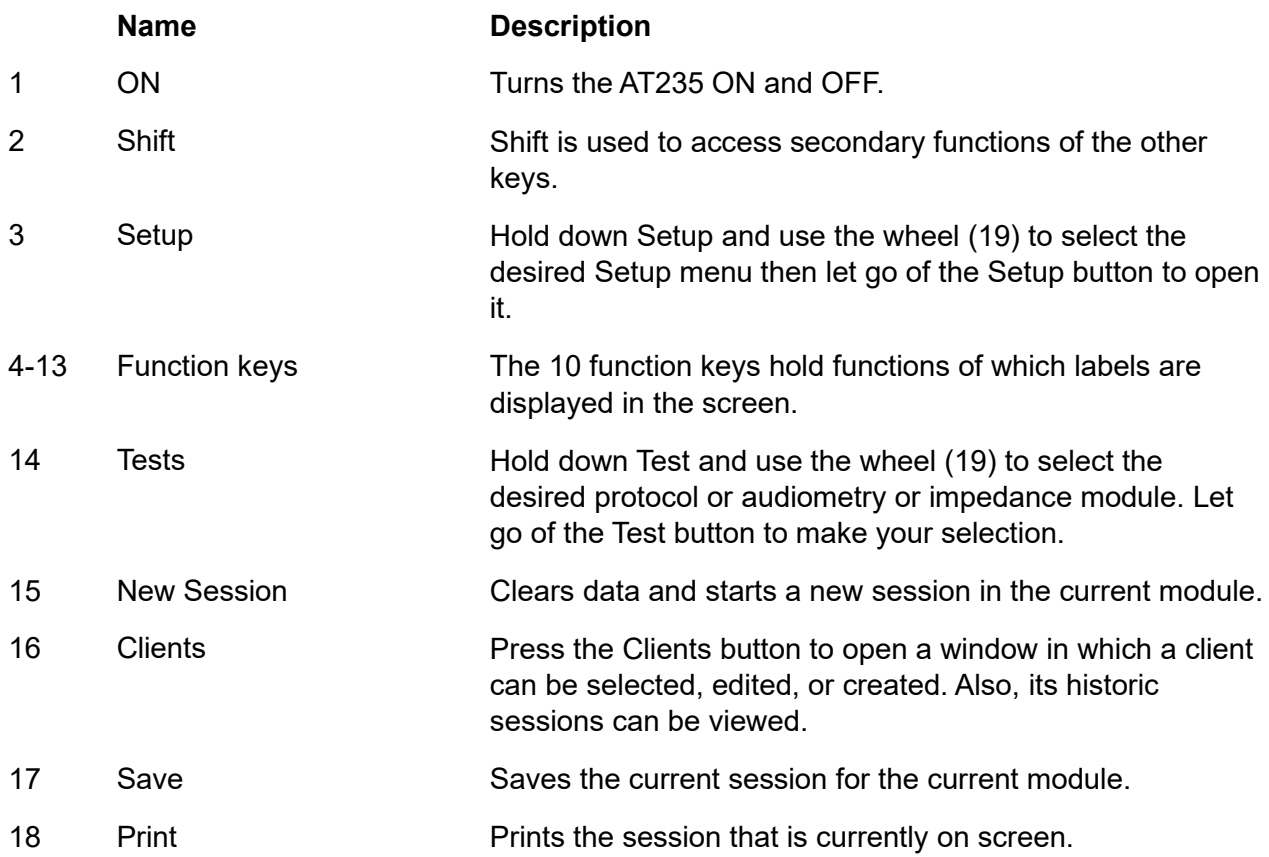

# ummun

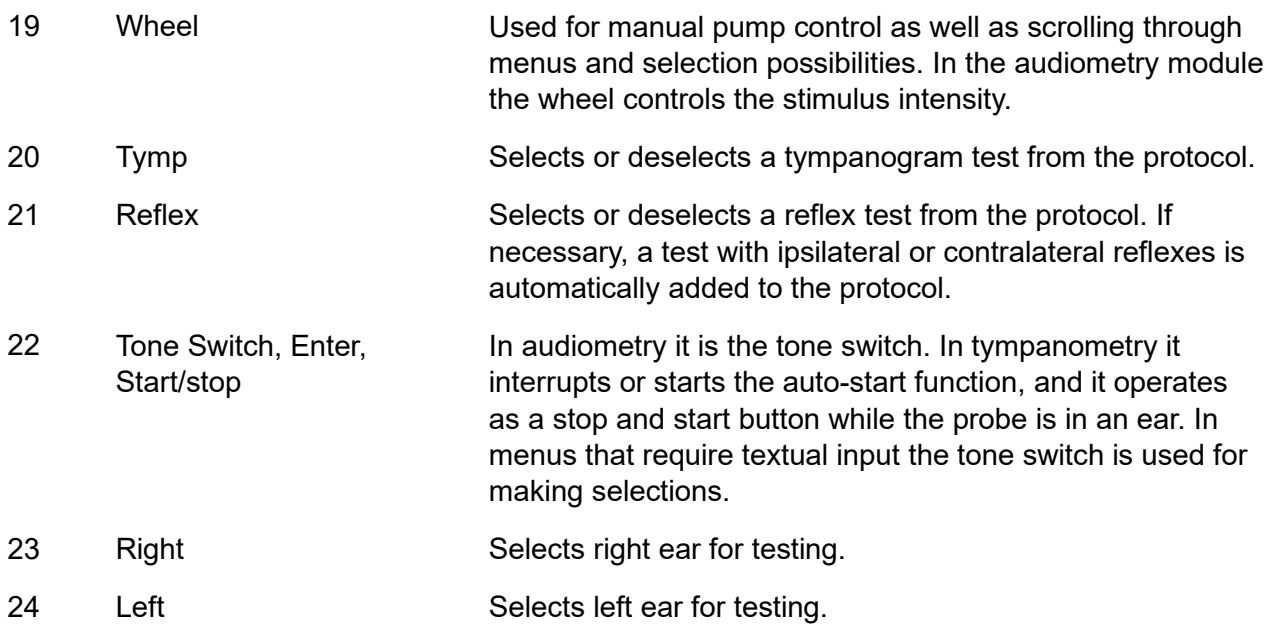

#### <span id="page-21-0"></span>**3.5.2 Startup**

The AT235 will always load the last used tympanometry protocol as a starting point.

# ulfunne

#### <span id="page-22-0"></span>**3.5.3 Instrument settings – language, printer, date & time, etc.**

While holding down the "Setup" button (3), use the wheel (19) for selecting Instrument settings and release the "Setup" button (3) to open it.

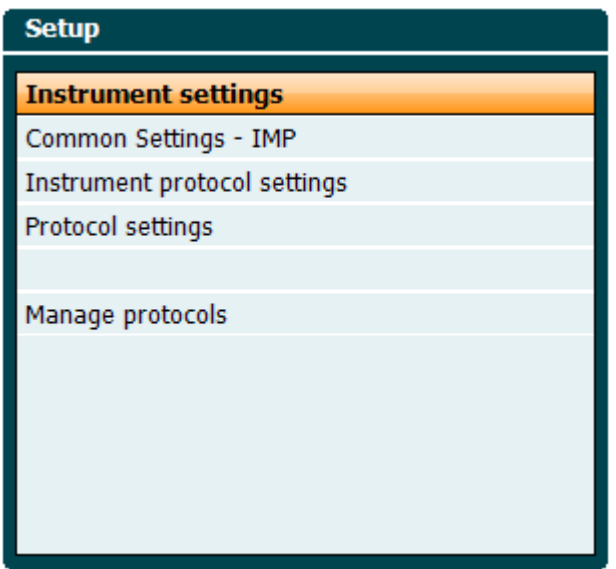

For changing the operation language of the system hold the Language button (6) while using the wheel (19) to selecting the language of your choice. The AT235 needs to be restarted for the change to be effectuated.

Use the wheel (19) to preselect Display light (A), LED light (B), Date and time (C) and Printer type (D). In order to make changes at Display light, LED light and the Printer type, hold the Change button (7) while rotating the wheel (19).

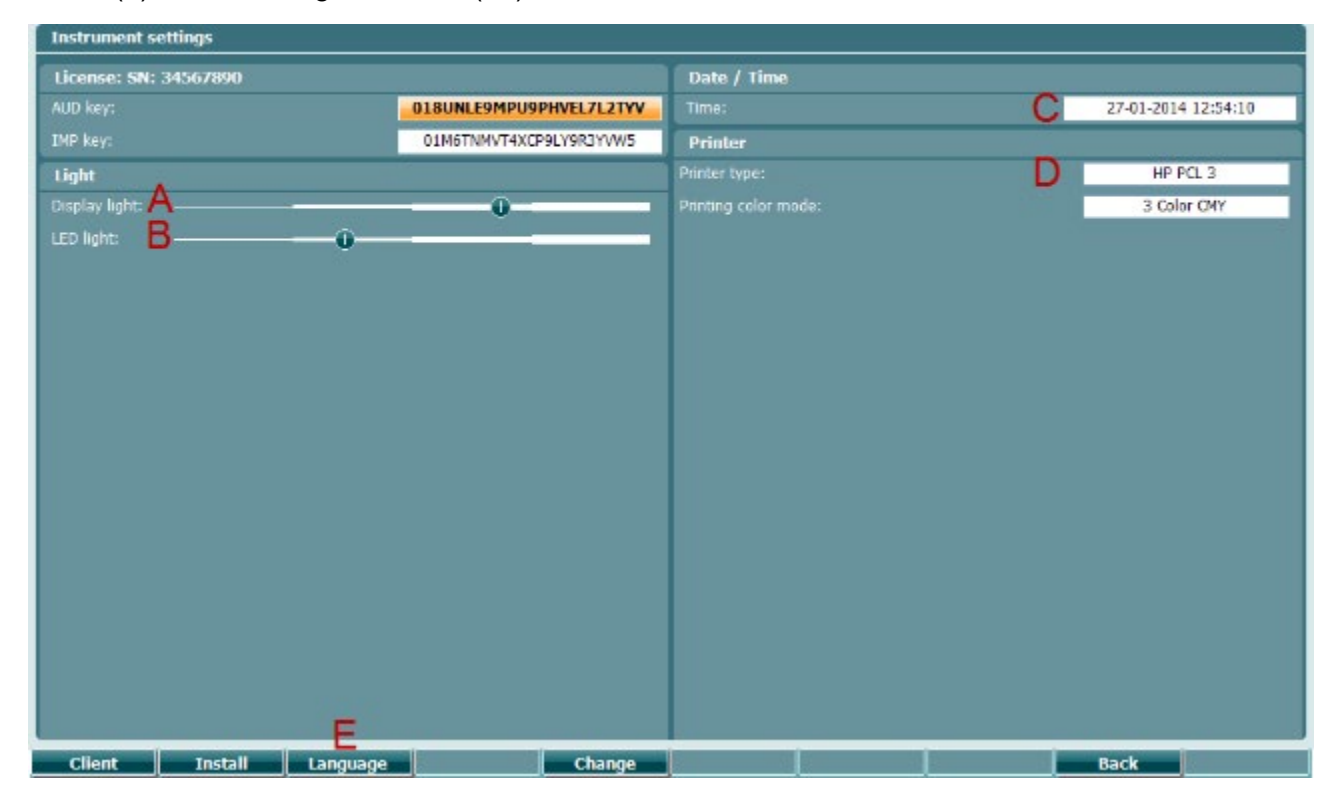

# ulfunne

In case the AT235 is connected to the Diagnostic Suite, your PC will automatically update date and time.

Manually updating date and time is done by pressing the Change button (7) when Date and time (C) is preselected. This gives access to the screen below. Use the wheel (19) to select day, month, year, hour, or minutes. Use the Change - and Change + buttons (9 and 10) to adjust the number. Press the Set button (13) to keep changes and set date and time or press the Back button (12) to reject any change made.

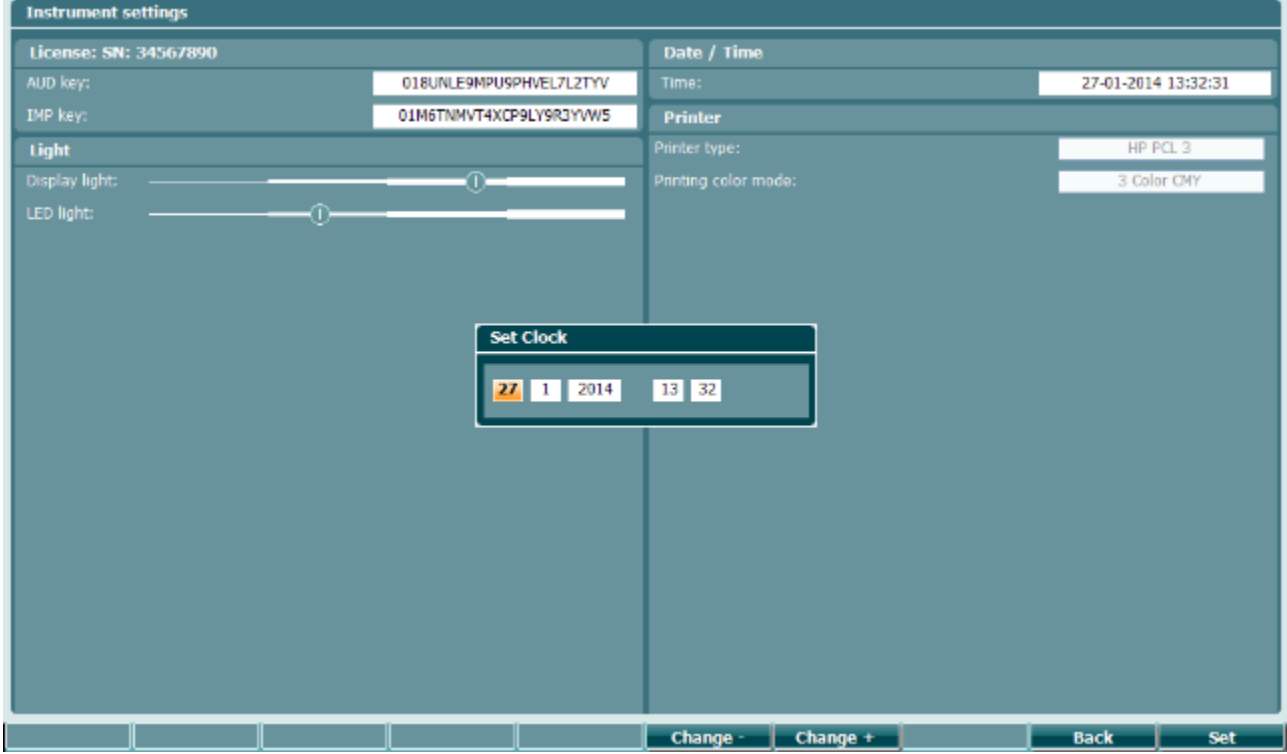

#### <span id="page-23-0"></span>**3.5.4 Test and module selection**

While holding the "Tests" button (14), use the wheel (19) for selecting either one of the protocols or a different module. Release the wheel (19) for making your selection.

#### <span id="page-23-1"></span>**3.5.5 Tympanometry test screens**

After startup, the AT235 will have selected the last used impedance protocol and will be ready to start a test. The screen now shown we refer to as the test screen. The following paragraphs describe which information and functionalities are found on the tympanogram, reflex, and audiometry test screens.

# whenhal

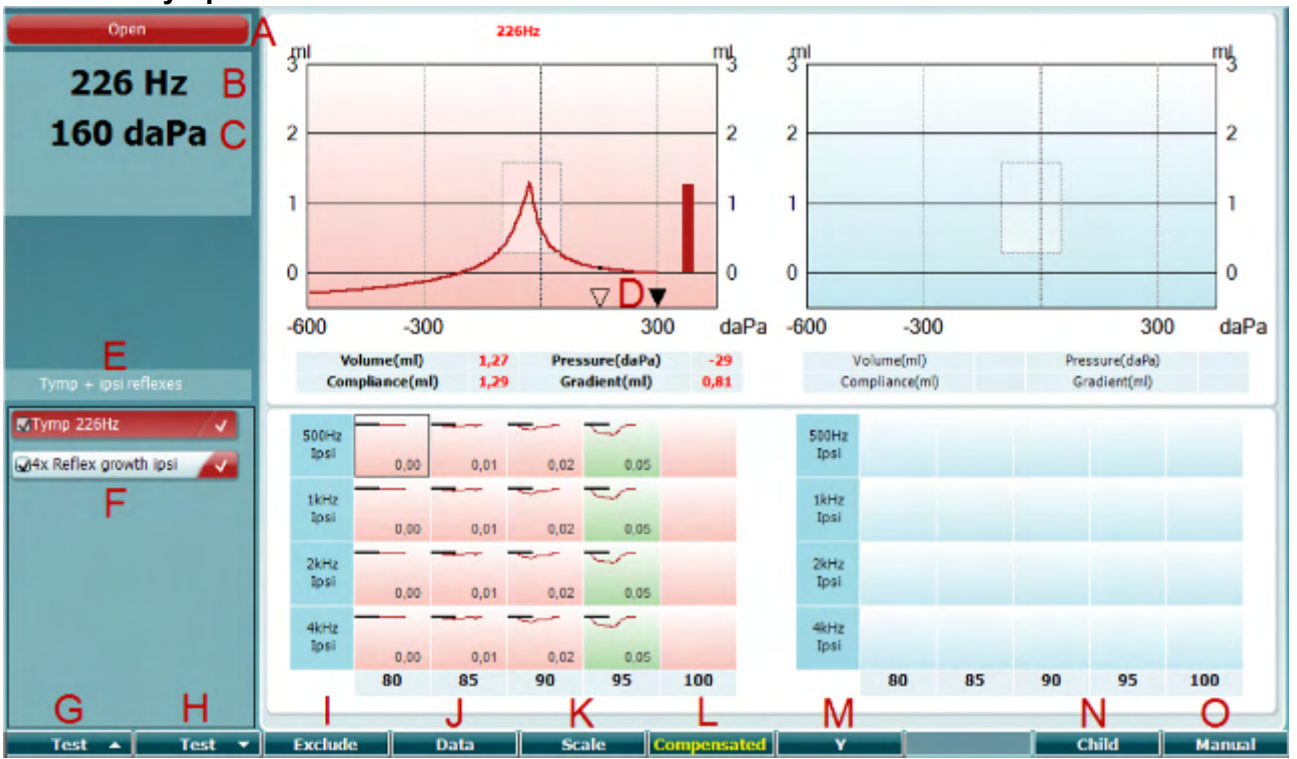

#### <span id="page-24-0"></span>**3.5.5.1 Tymp test screen**

A Probe status showing the color corresponding to the probe light as described in paragraph [3.3.](#page-18-0) It shows the labels: in ear, out of ear, leaking or blocked

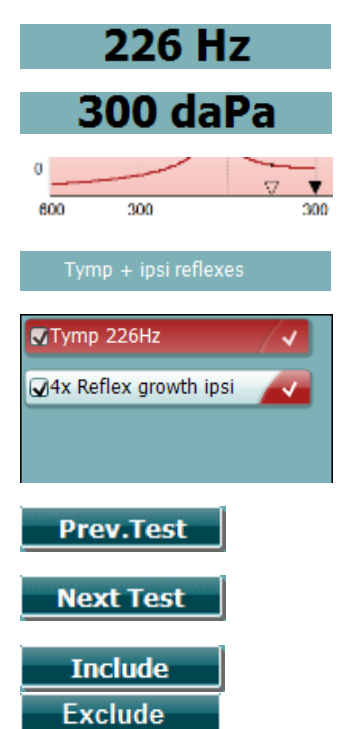

Open

- B Probe tone frequency.
- C The current pressure is indicated in daPa.
- D The open triangle shows the current pressure. The solid triangle (in manual mode (O) only) shows the target pressure.
- E The name of the current protocol.
- F Protocol list showing which test is currently viewed and, in the check, boxes which tests will be tested after starting a test.
- G Press Prev. Test to select the previous test of the protocol list.
- H Press Next Test to select the next test of the protocol list.
- I Press Include to select or Exclude to deselect the checkbox of the currently viewed test (F) and thereby include or exclude it from testing.

# whenhal

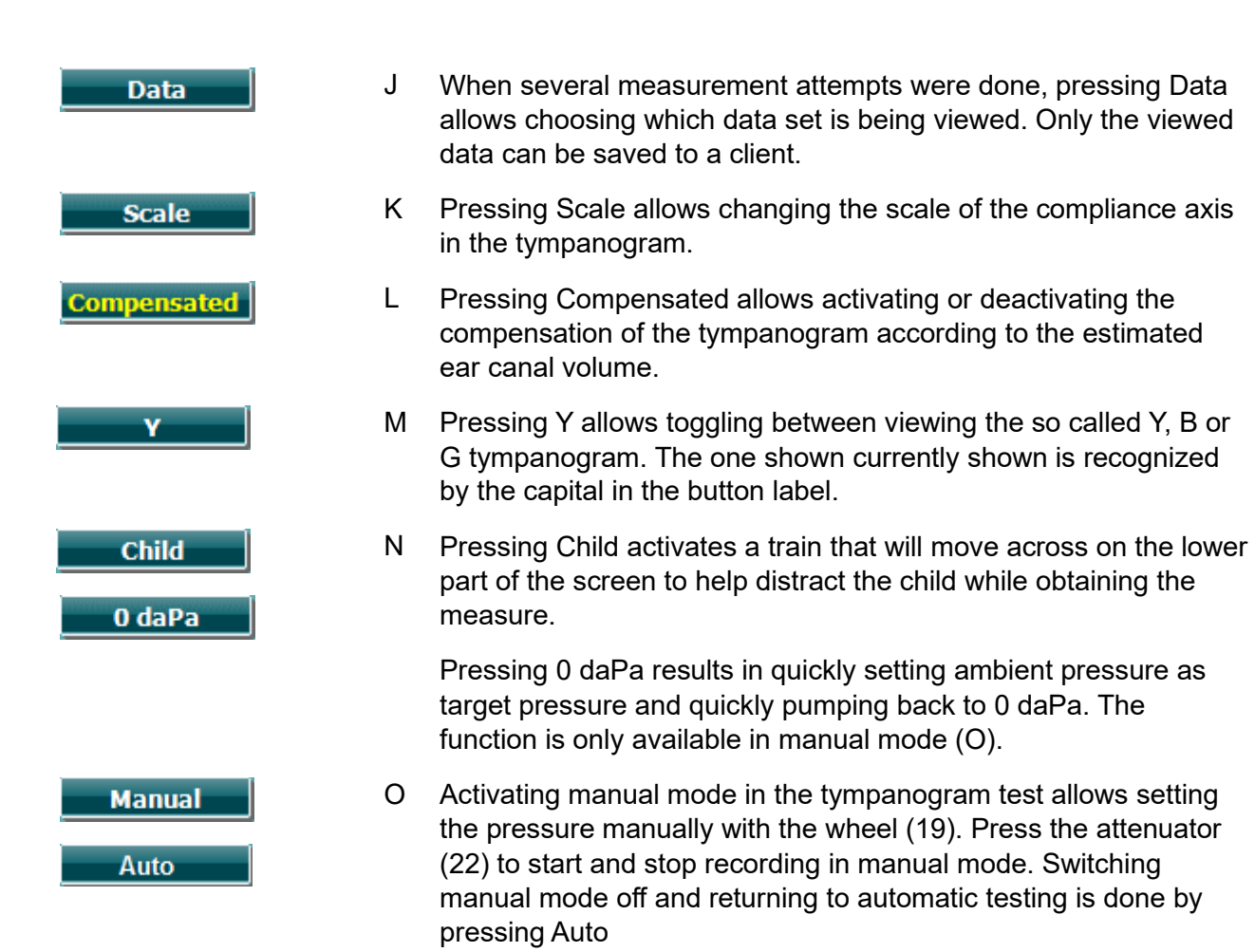

# whenhout

<span id="page-26-0"></span>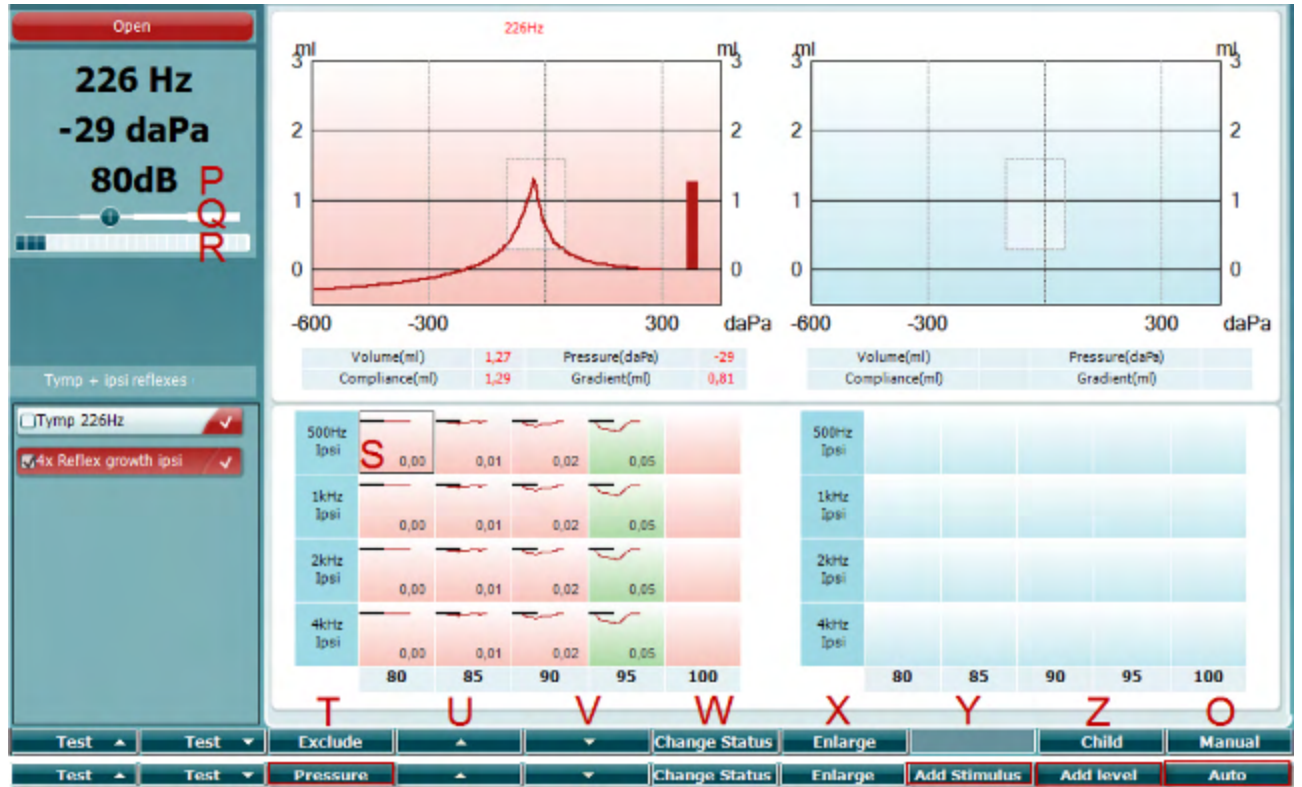

The upper bar of the soft keys indicates the function in auto mode, while the lower bar shows the function for the soft keys in manual mode.

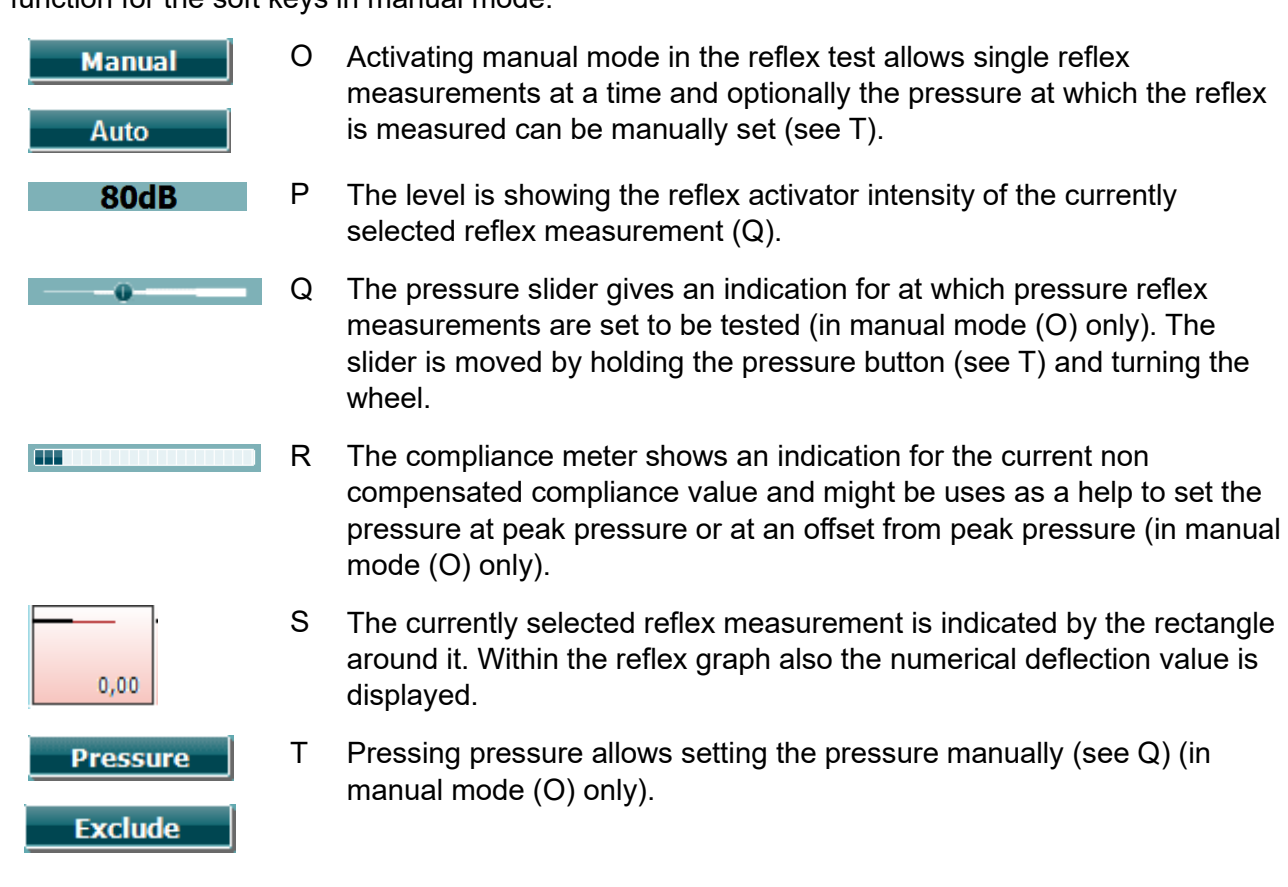

# Margaret

include to have it back as part of the measure. U Pressing the arrow up button moves the reflex selection to the previous ≖ reflex row. Moving the selection sideways is done with the wheel (19). V Pressing the arrow down button moves the reflex selection to the next reflex row. Moving the selection sideways is done with the wheel (19). W Pressing Change Status toggles the status of the currently selected **Change Status** reflex (Q). Green indicates that a reflex is present while red/blue indicates that the reflex is not present. **Enlarge**  $X$  Holding the Enlarge button show the currently selected reflex  $(Q)$  in highest available detail. Y Pressing Child activates a train that will move across on the lower part **Child** 

adding new reflex rows.

of the screen to help distract the child while obtaining the measure. In manual mode (O) the Add Stimulus button is available and allows

Press Exclude to exclude the highlighted test. Once excluded press

Z In manual mode (O) the Add Level button is available and allows including additional test intensities.

**Add Stimulus** 

**Add Level** 

# whenhal

#### <span id="page-28-0"></span>**3.5.6 Audiometry test screen**

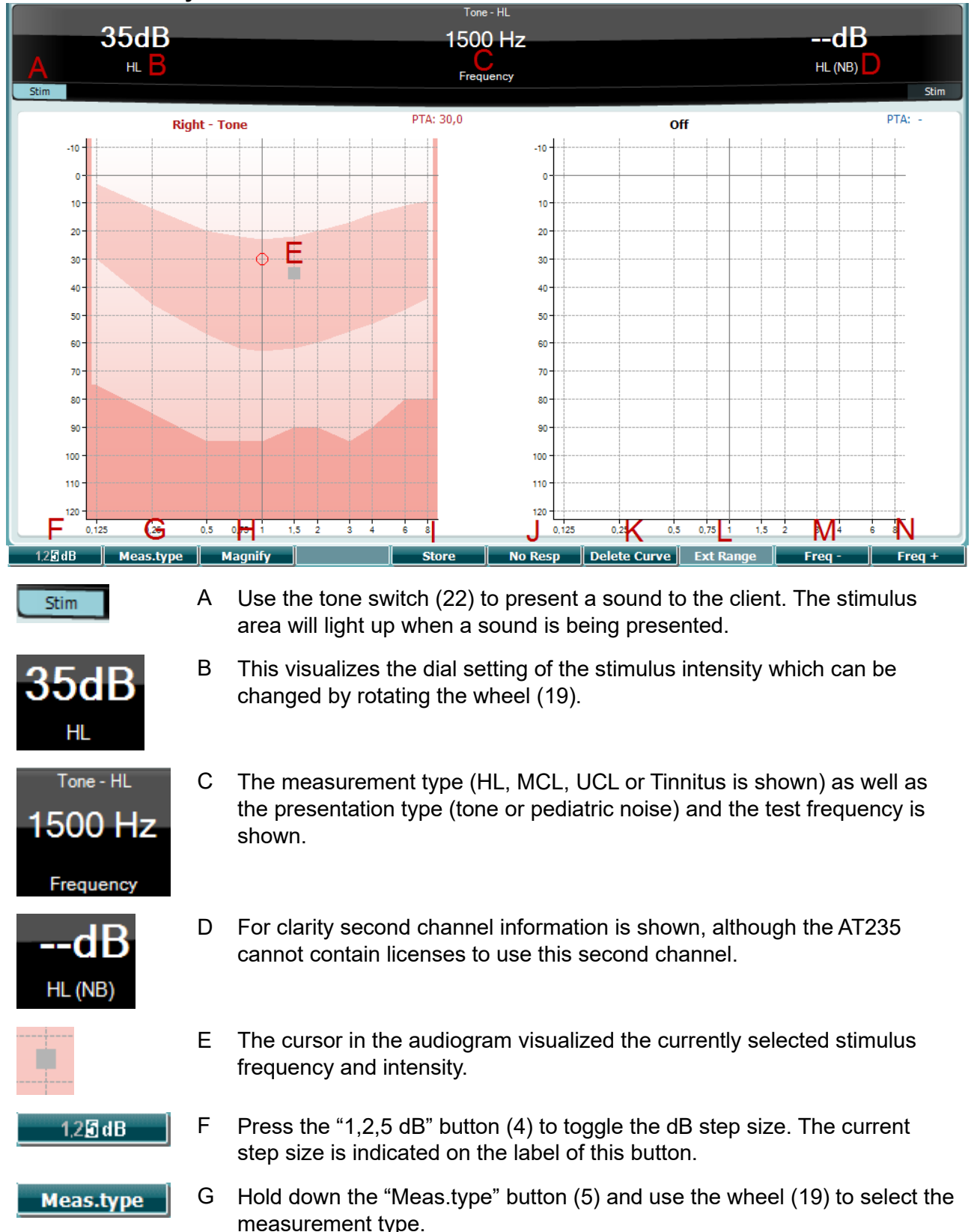

# whenhand

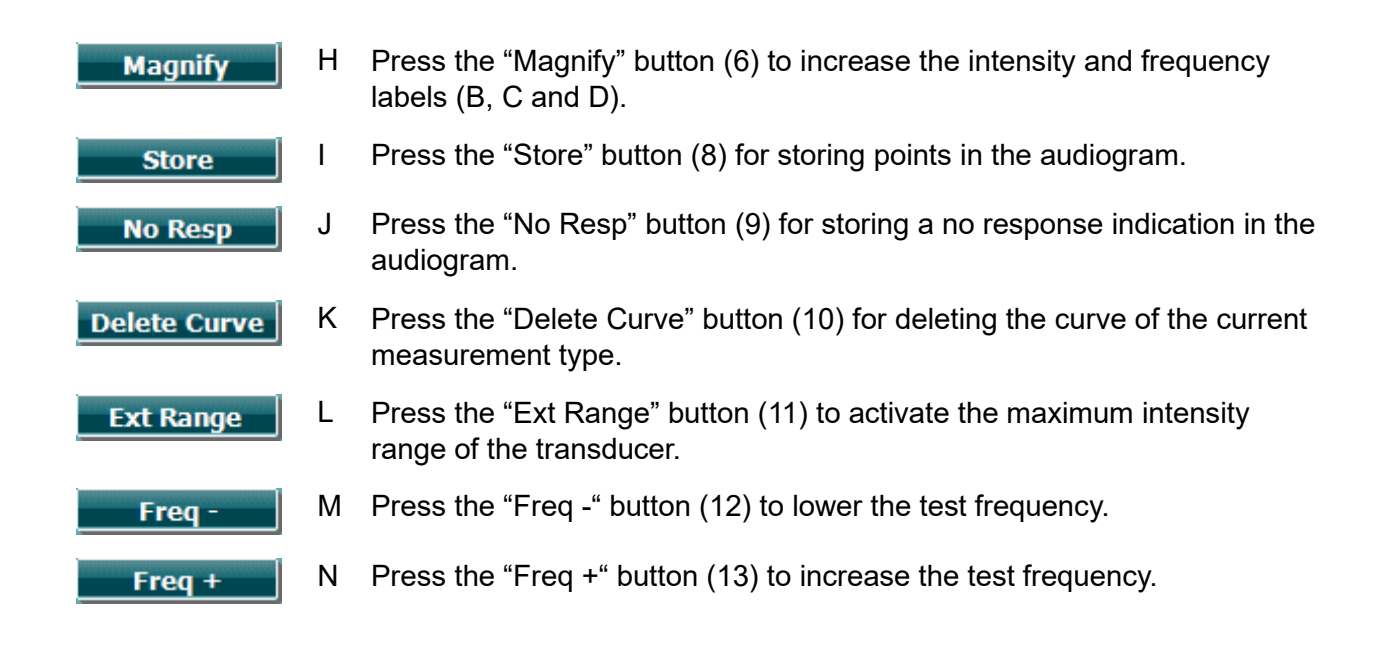

#### <span id="page-29-0"></span>**3.5.7 Start and stop of a tympanometric test**

After startup, the AT235 is ready to automatically start a measurement as soon as it detects that the probe is in the ear. When the probe is in the ear the test can be manually stopped (or paused) and again started by pressing the "Start/stop" button (22) or by pressing the probe button. When the probe is out of the ear the test can be stopped (as if it is paused before inserting the probe) or started by pressing the "Start/Stop" button (22). Using the probe button while the probe is out of ear will result in changing the selected ear side and at the same time restoring the automatic start function if necessary.

# whenhand

#### <span id="page-30-0"></span>**3.5.8 Save**

Press "Save" (17) to enter the save screen.

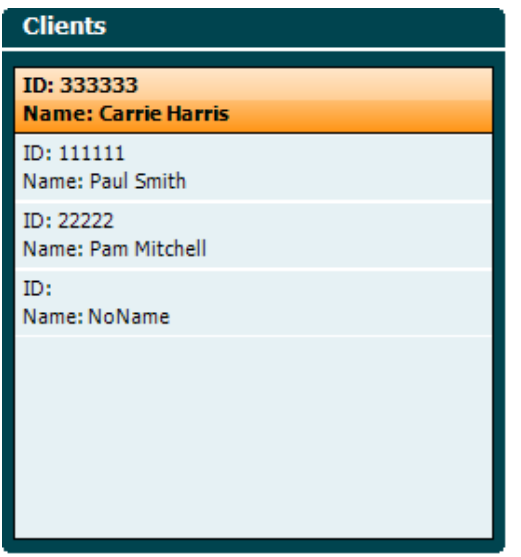

Use the wheel (19) to select a client from the list and press "Enter" (22) or press "Save" (13) to confirm that data must be saved for the selected client. Before saving the session, you may edit an existing client or create a new client by pressing the Edit button (5) or the New button (6). The process of entering client details is as follows:<br>Enter ID

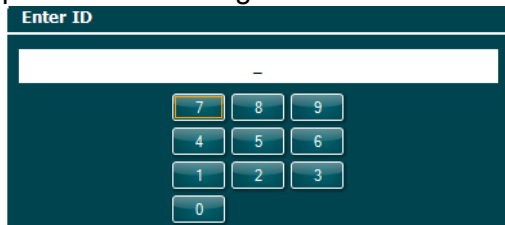

Use the wheel (19) to scroll and use "Enter" (22) to select numbers to be inserted for the client ID. Press the "Next" button (13) to proceed.

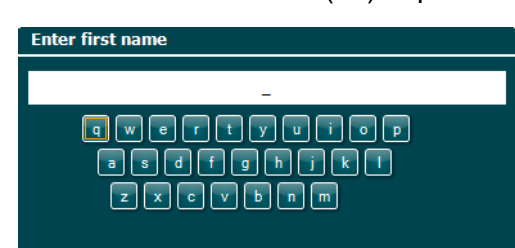

Use the wheel (19) to scroll and use "Enter" (22) to select letter to be inserted for the client's first name. A clear, backspace, shift, caps lock and spacebar function are found under the soft key buttons (4 to 8). Press the "Next" button (13) to proceed.

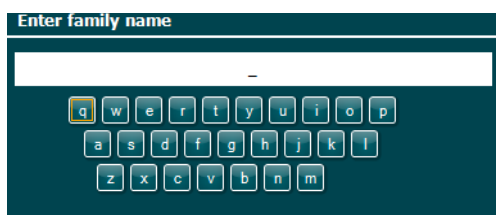

Use the wheel (19) to scroll and use "Enter" (22) to select letter to be inserted for the client's last

⇔ AT235 - Instructions for Use - US Page 28

# ulfunne

name. A clear, backspace, shift, caps lock and spacebar function are found under the soft key buttons (4 to 8). Press the "Done" button (13) to proceed.

#### <span id="page-31-0"></span>**3.5.9 View historical sessions**

Press the "Clients" button (16) and use the wheel (19) to scroll between clients. Select the client by pressing the "Select" button (13) and a list of available sessions will appear. Use again the wheel (19) to highlight the session that needs to be selected. Press the "View" button (13) to show the historic session in a separate window.

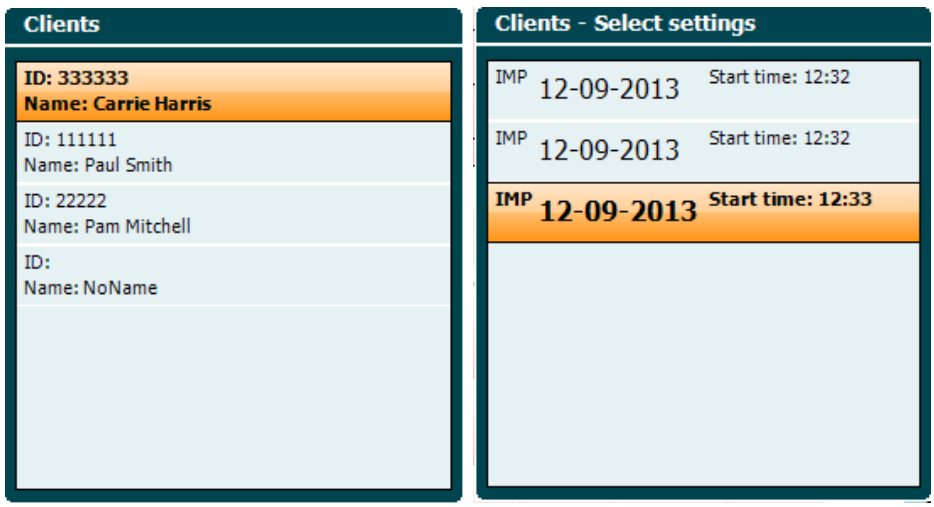

Use the "Next" button (13) to browse through the tests in within the session. Return to the test screen by pressing "Back" three times.

# ulfunne

#### <span id="page-32-0"></span>**3.6Operating in Sync Mode (only with Diagnostic Suite)**

#### **NOTICE**

#### <span id="page-32-1"></span>**3.6.1 PC Power Configuration**

Allowing the PC to go into sleep mode or hibernation may cause the Suite to crash when the PC wakes up again. From the Start menu of your operating system, go to the **Control Panel** | **Power Options** to change these settings.

#### <span id="page-32-2"></span>**3.6.2 Starting from OtoAccess®**

For instructions about working with the OtoAccess® database, please see the operation manual for OtoAccess®.

#### <span id="page-32-3"></span>**3.6.3 Starting from Noah 4**

To start the Diagnostic Suite from Noah 4:

- 1. Open Noah 4.
- 2. Search for and select the patient you want to work with.
- 3. If the patient is not yet listed:
	- Click on the **Add a New Patient** icon.
	- Fill in the required fields and click **OK**
- 4. Click on the **Diagnostic Suite module** icon at the top of the screen.

For further instructions about working with the database, please see the operation manual for Noah 4.

#### <span id="page-32-4"></span>**3.6.4 Crash Report**

In the event that the Diagnostic Suite crashes and the details can be logged by the system, the Crash Report window will appear on the test screen (as shown below). The crash report provides information to Interacoustics about the error message and extra information can be added by the user outlining what they were doing before the crash occurred to assist in fixing the problem. A screen shot of the software can also be sent.

The "I agree to the Exclusion of Liability" check box must be checked before the crash report can be sent via the internet. For those users without an internet connection, the crash report can be saved to an external drive so it can be sent from another computer with an internet connection.

## whenhave

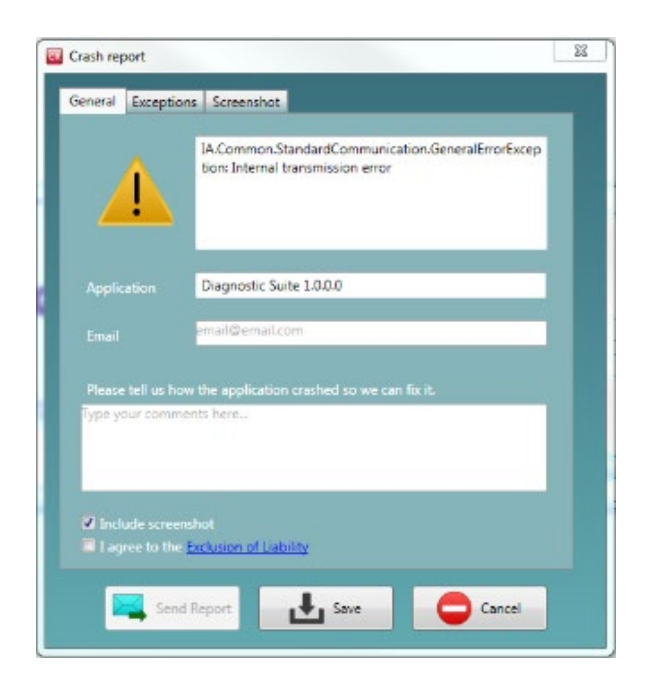

#### <span id="page-33-0"></span>**3.6.5 Instrument setup**

Select Menu | Setup | Suite setup... to open general suite settings.

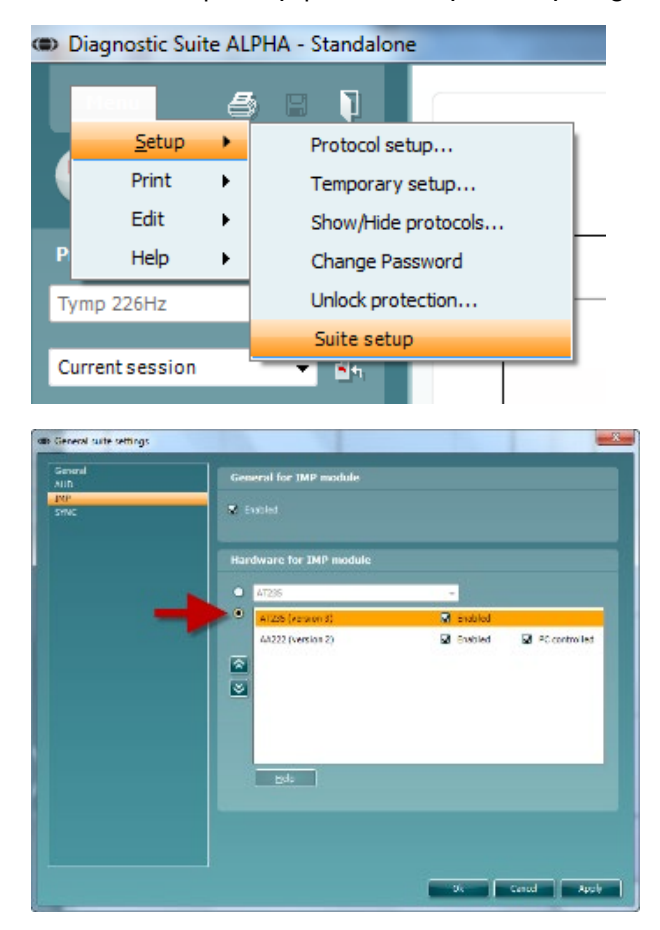

**Important**: Both at the AUD module and the IMP module, please be sure to select the "AT235 (version 3)" (and not "AT235", which refers to the old version).

 $D-0128073-E-2023/09$ <br>AT235 - Instructions for Use - US<br>**AT235** - Instructions for Use - US

# mondo

#### <span id="page-34-0"></span>**3.7Using Sync Mode**

Sync mode allows for a one click data transfer. When pressing *Save Session* on the instrument, the session will automatically be transferred to the Diagnostic Suite. Start the suite with device connected.

#### <span id="page-34-1"></span>**3.7.1 Using IMP Sync**

The following operations are available on the IMP tab of the Diagnostic Suite:

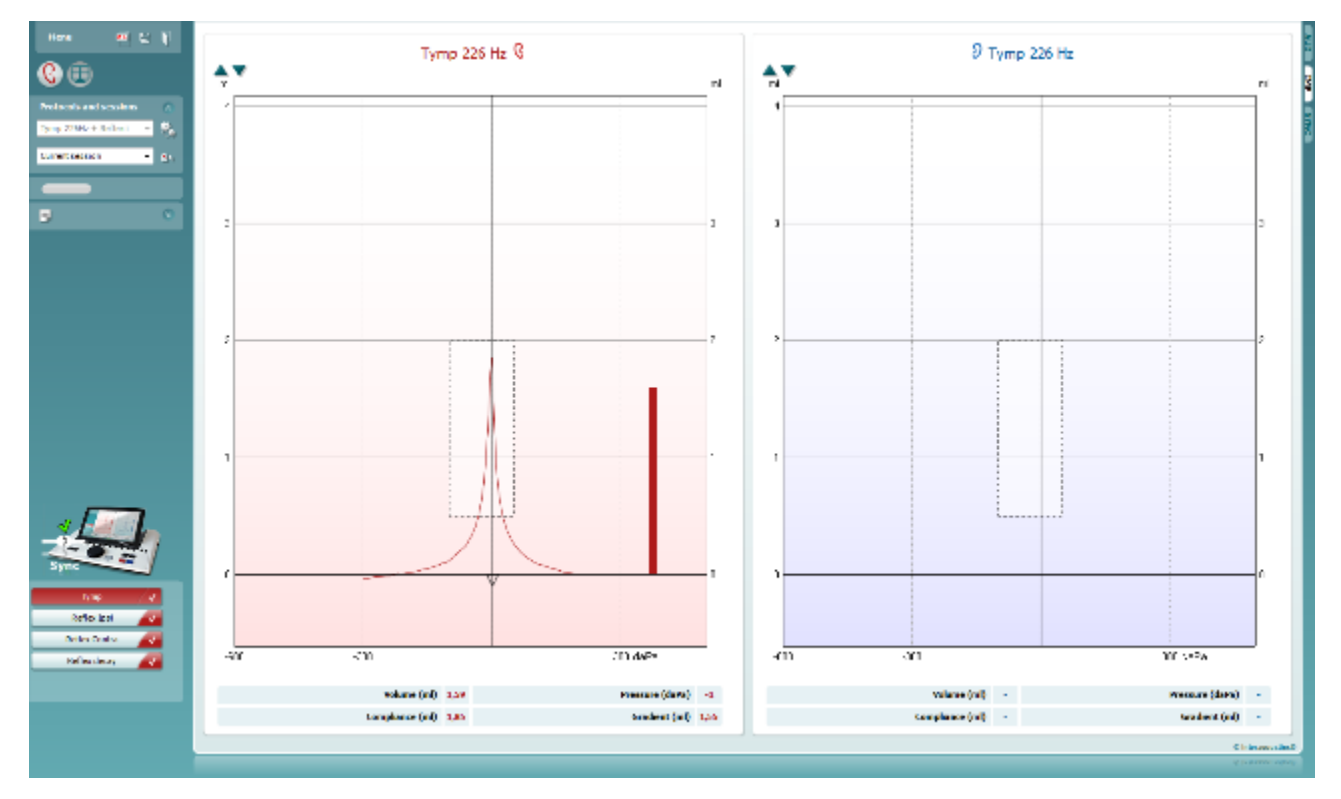

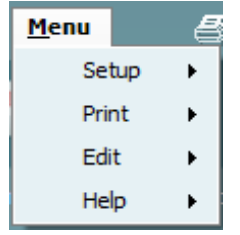

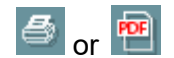

**Menu** provides access to Setup, Print, Edit and Help (refer to the Additional Information document for more details about the menu items).

Change of language:

**Menu | Setup | Suite Setup** takes you to a window from where you can change the language.

**Print** allows for printing the onscreen results directly to your default printer or to a pdf file. You will be prompted to select a print template if the protocol does not have one linked to it (refer to the Additional Information document for more details about the print wizard).

圖

**Save & New Session** saves the current session in Noah or OtoAccess® (or to a commonly used XML file when running in standalone mode) and opens a new session.

# whenhal

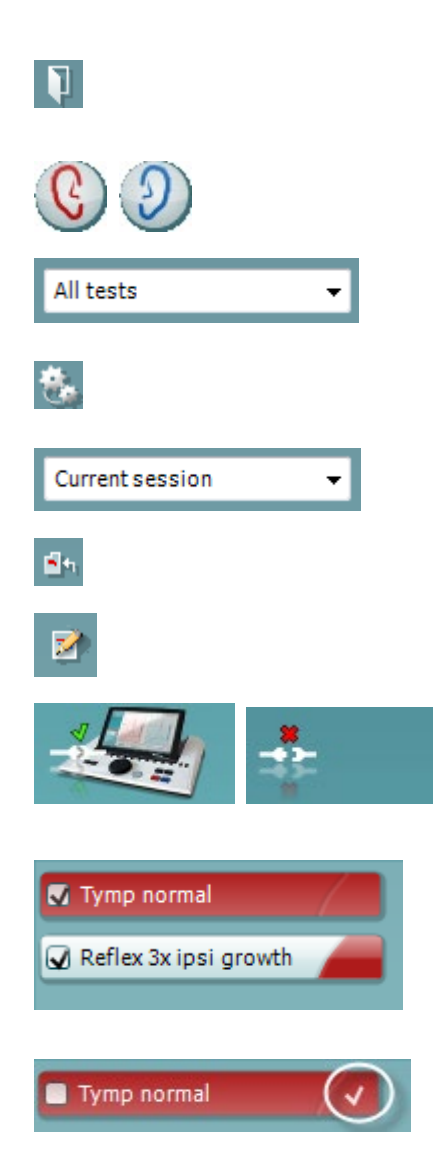

**Save & Exit** saves the current session in Noah or OtoAccess® (or to a commonly used XML file when running in standalone mode) and exits the Suite.

**Toggle Ear** changes from right to left ear and vice versa.

**List of Defined Protocols** allows viewing which protocol was used for historic sessions.

**Temporary setup** allows viewing the used settings for historic sessions.

**List of historical sessions** accesses historical sessions for review or the **Current Session**.

**Go to current session** takes you back to the current session.

**Report editor** button opens a separate window for adding and saving notes to the current session.

**The hardware indication picture** indicates whether the hardware is connected. **Simulation mode** is indicated when operating the software without hardware.

The **protocol listing** shows all tests that are part of the used protocol. The test that is displayed in the test screen area is highlighted blue or red, depending on the chosen ear.

If more tests than can fit in the window are included in the protocol, a scrollbar will be visible.

A **white checkmark** indicates that (at least some) data for this test was saved.

# whenhal

#### <span id="page-36-0"></span>**3.7.2 Using AUD Sync**

The following operations are available on the AUD tab of the Diagnostic Suite:

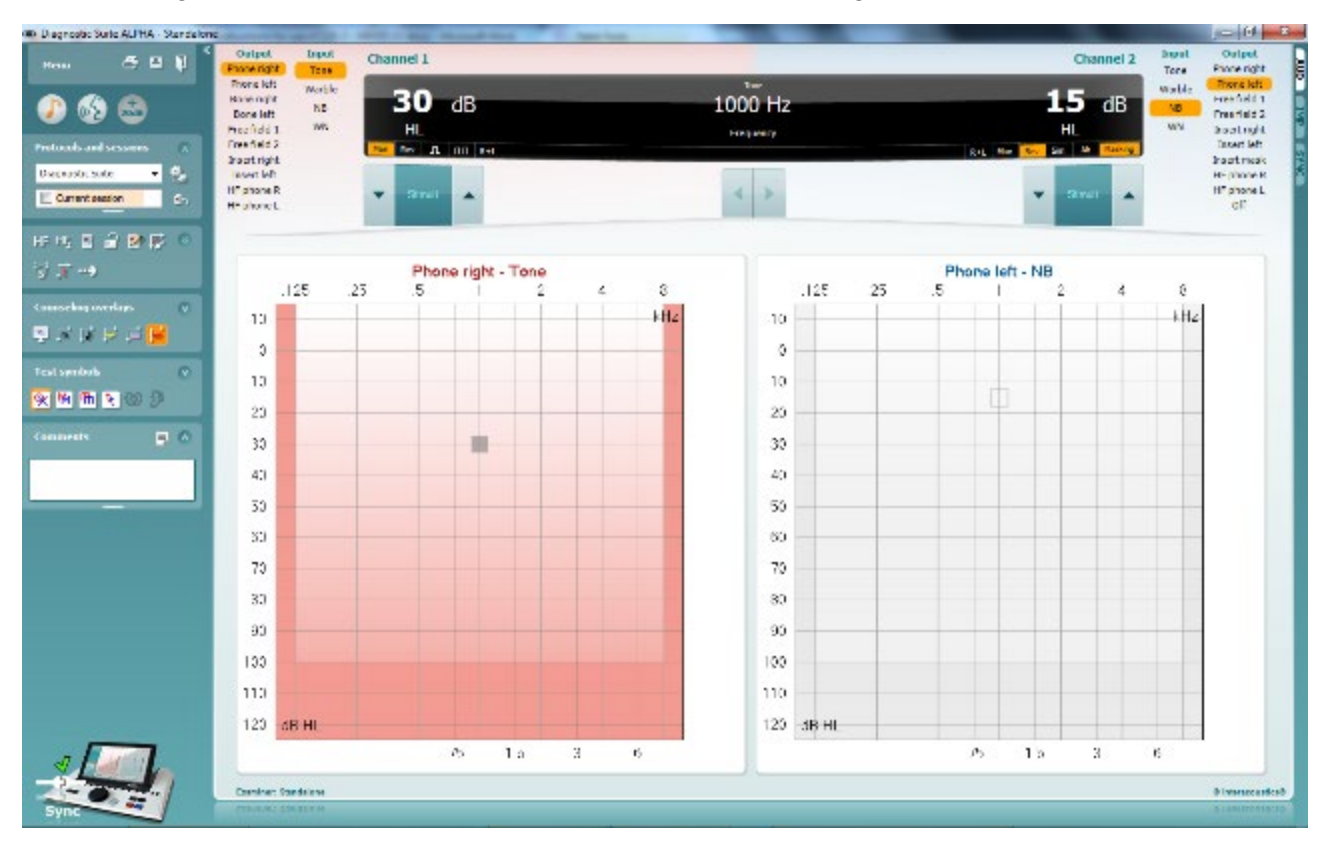

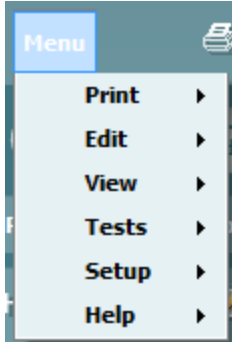

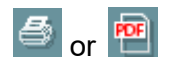

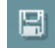

П

**Menu** provides access to Print, Edit, View, Tests, Setup and Help (refer to the Additional Information document for more details about the menu items).

Change of language:

**Menu | Setup | Language** takes you to a window from where you can change the language.

**Print** allows for printing the onscreen results directly to your default printer or to a pdf file. You will be prompted to select a print template if the protocol does not have one linked to it (refer to the Additional Information document for more details about the print wizard).

**Save & New Session** saves the current session in Noah or OtoAccess® (or to a commonly used XML file when running in standalone mode) and opens a new session.

**Save & Exit** saves the current session in Noah or OtoAccess® (or to a commonly used XML file when running in standalone mode) and exits the Suite.

# Manag

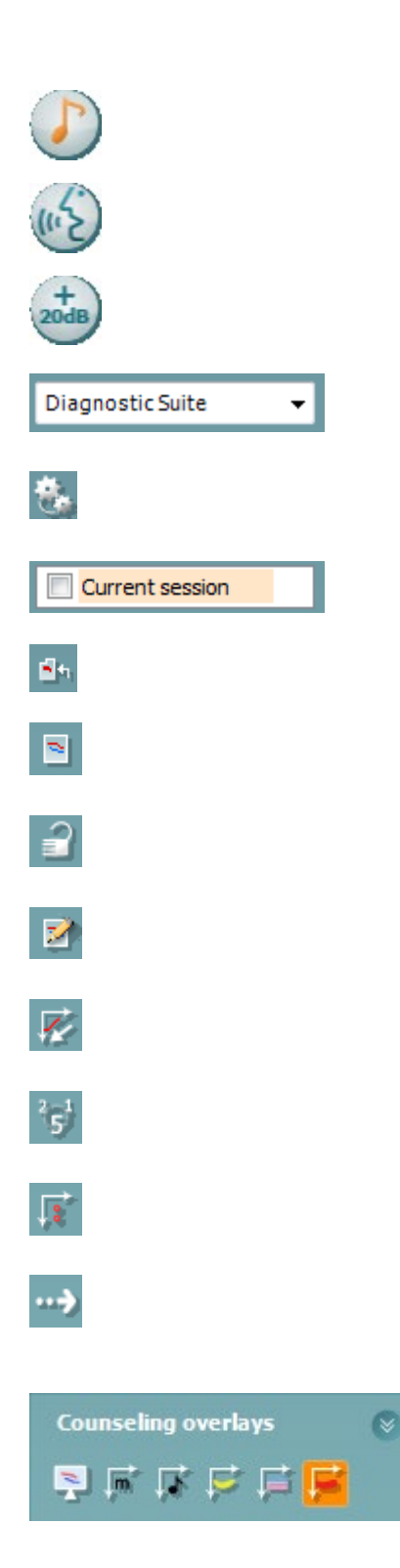

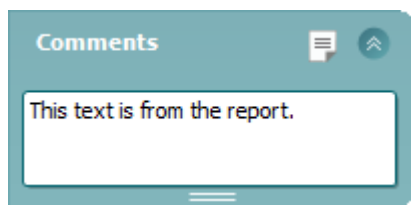

**Tone test** shows the tone audiogram.

**Speech test** shows the speech graph or speech table.

**Extended range** allows opening the highest intensities of the currently selected transducers.

**List of Defined Protocols** allows viewing which protocol was used for historic sessions.

**Temporary setup** allows viewing the used settings for historic sessions.

**List of historical sessions** accesses historical sessions for review or the **Current Session**.

**Go to current session** takes you back to the current session.

**Single audiogram** showing both right and left data in a single audiogram.

**Synchronize channels** locking channel 2 to channel 1 so that the intensity difference between the channels remains constant.

**Edit mode** allowing entering an audiogram by clicking with the mouse.

**Mouse controlled audiometry** allowing stimulus presentation and storage by mouse control in the audiogram.

**dB step size** allowing to toggle between 1, 2 and 5 dB step size.

**Hide unmasked threshold** allowing showing or hiding unmasked thresholds for which a masked threshold exists.

**Transfer** allowing updating the PC screen with data currently available in the audiometry module of the AT235.

The **counseling overlays** can be activated on a separate **patient monitor**. Phonemes, sound examples, speech banana, a severity indication and maximum testable values are available as overlay.

**Report editor** button opens a separate window for adding and saving notes to the current session. These notes can also be read or typed in the white space.

# whenhal

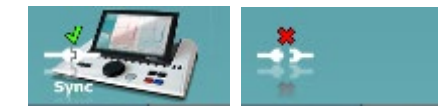

**The hardware indication picture** indicates whether the hardware is connected. **Simulation mode** is indicated when operating the software without hardware.

#### <span id="page-38-0"></span>**3.7.3 SYNC Mode**

If there are several sessions stored on the AT235 (under one or more patients) then the Sync tab is supposed to be used. The screen shot below shows the Diagnostic Suite with the SYNC tab open (underneath the AUD and IMP tabs in the upper right corner).

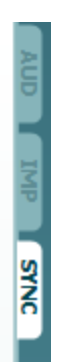

The SYNC tab provides the following possibilities:

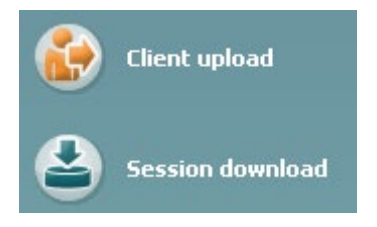

**Client upload** is used for uploading clients from the database (Noah or OtoAccess®) to the AT235. The internal AT235 memory can hold up to 500 clients and 50.000 sessions.

**Session download** is used to download (audiogram and/or tympanometry) sessions from the AT235 memory to Noah, OtoAccess® or XML (the latter when running Diagnostic suite without a database).

# whenhand

#### <span id="page-39-0"></span>**3.7.4 Client Upload**

The following screen shot shows the client upload screen:

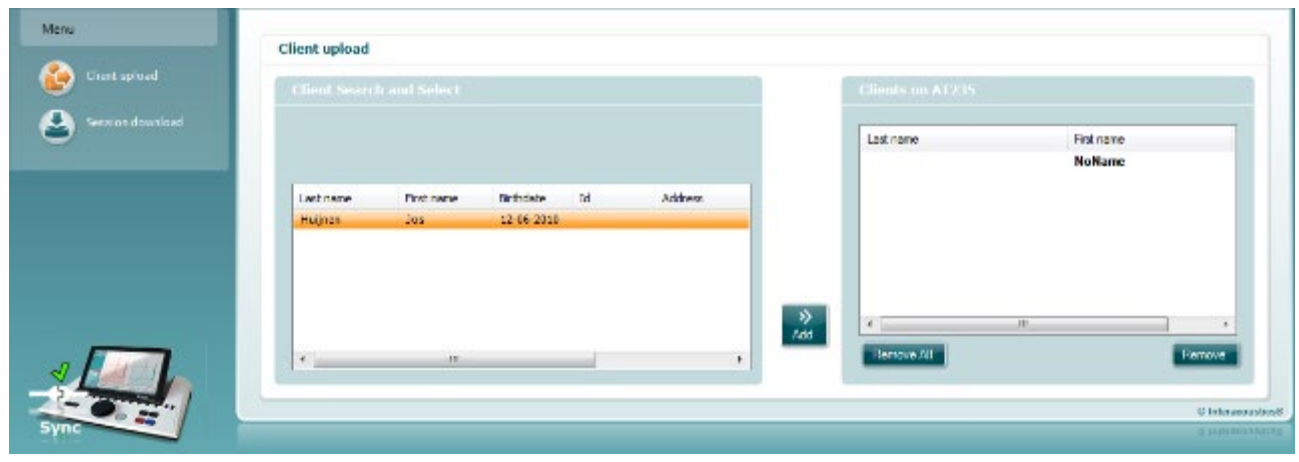

- On the left side it is possible to search for the client in the database to transfer to the database using different search criteria. Use the "Add" button to transfer (upload) the client from the database to the internal AT235 memory. The internal AT235 memory can hold up to 500 clients and 50.000 sessions.
- On the right side the clients currently stored on the internal AT235 memory (hardware) is down. It is possible to remove all clients for individual clients using the "Remove all" or "Remove" buttons.

#### <span id="page-39-1"></span>**3.7.5 Session download**

The following screen shot shows the session download screen:

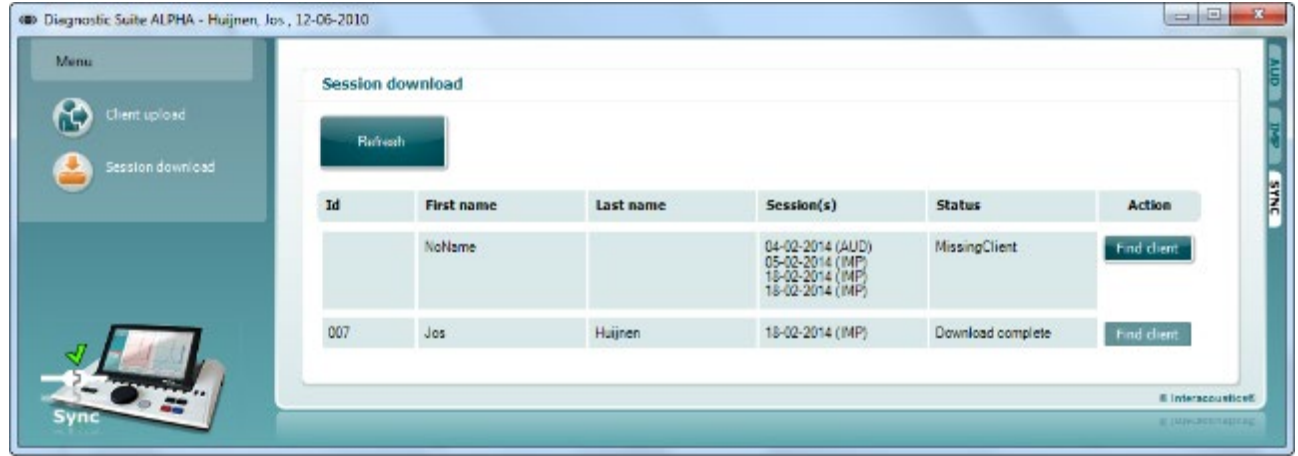

When pressing the "Find client" button a window as per below pops up from which the corresponding client can be found. Press the "Save" button to start downloading the sessions of this client to the database.

# monde

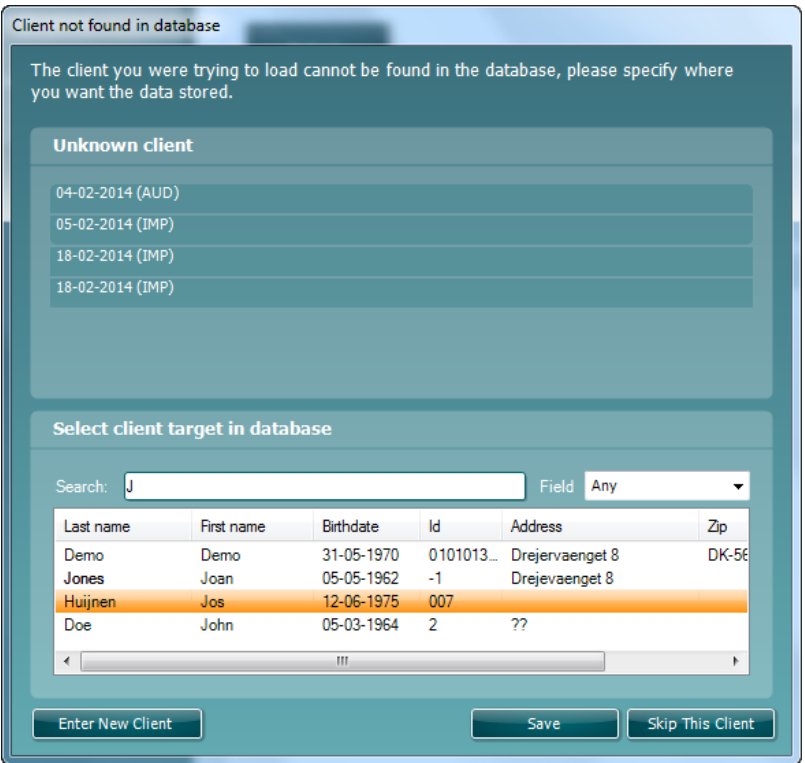

# whenhout

### <span id="page-41-0"></span>**4 Maintenance**

#### <span id="page-41-1"></span>**4.1 General Maintenance Procedures**

#### **Routine checking (subjective tests)**

It is recommended that routine check procedures are carried out weekly in full on all equipment in use. Check 1-9 outlined below should be followed on the equipment on each day of use.

#### **General**

The purpose of routine checking is to ensure that the equipment is working properly, that its calibration has not noticeably changed, and that its transducers and connections are free from any defect that might adversely affect the test result. The checking procedures should be carried out with the audiometer set up in its usual working situation. The most important elements in daily performance checks are the subjective tests and these tests can only be successfully carried out by an operator with unimpaired and preferably known good hearing. If a booth or separate test room is used, the equipment should be checked as installed; an assistant may be required in order to carry out the procedures. The checks will then cover the inter-connections between the audiometer and the equipment in the booth, and all connecting leads, plugs, and socket connections at the junction box (sound room wall) should be examined as potential sources of intermittency or incorrect connection. The ambient noise conditions during the tests should not be substantially worse than those encountered when the equipment is in use.

- 1) Clean and examine the audiometer and all accessories.
- 2) Check earphone cushions, plugs, main leads, and accessory leads for signs of wear or damage. Damaged or badly worn parts should be replaced.
- 3) Switch on equipment and leave for the recommended warm-up time. Carry out any set-up adjustments as specified. On battery-powered equipment, check battery state using the manufacturer's specified method. Switch on equipment and leave for the recommended warm-up time. If no warm-up period is quoted, allow 5 min for circuits to stabilize. Carry out any setting-up adjustments as specified. On battery-powered equipment, check battery state.
- 4) Check that earphone and bone vibrator serial numbers are correct for use with the audiometer.
- 5) Check that audiometer output is approximately correct on both air and bone conduction by conducting a simplified audiogram on a known test subject with known hearing check for any change.
- 6) Check at high level (for example hearing levels of 60 dB on air conduction and 40 dB on bone conduction) on all appropriate functions (and on both earphones) at all frequencies used; listen for proper functioning, absence of distortion, freedom from clicks, etc.
- 7) Check all earphones (including masking transducer) and the bone vibrator for absence of distortion and intermittency; check plugs and leads for intermittency.
- 8) Check that all switch knobs are secure and that indicators work correctly.
- 9) Check that the subject's signal system operates correctly.
- 10) Listen at low levels for any sign of noise, hum, or unwanted sounds (break-through arising when a signal is introduced in another channel) or for any change in tone quality as masking is introduced.

# whenhand

- 11) Check that attenuators do attenuate the signals over their full range and that attenuators which are intended to be operated while a tone is being delivered are free from electrical or mechanical noise
- 12) Check that controls operate silently and that no noise radiated from the audiometer is audible at the subject's position.
- 13) Check subject communication speech circuits, if appropriate, applying procedures similar to those used for pure-tone function.
- 14) Check tension of headset headband and bone vibrator headband. Ensure that swivel joints are free to return without being excessively slack.
- 15) Check headbands and swivel joints on noise-excluding headsets for signs of wear strain or metal fatigue.

#### <span id="page-42-0"></span>**4.2 General Cleaning Procedures**

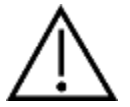

- Before cleaning always switch off and disconnect from the power supply
- Follow local best practice and safety guidelines if available
- Use a soft cloth lightly dampened with cleaning solution to clean all exposed surfaces
- Do not allow liquid to come in contact with the metal parts inside the earphones / headphones
- Do not autoclave, sterilize, or immerse the instrument or accessory in any fluid
- Do not use hard or pointed objects to clean any part of the instrument or accessory
- Do not let parts that have been in contact with fluids dry before cleaning
- Rubber ear-tips or foam ear-tips are single use components

#### Recommended cleaning and disinfection solutions:

- Warm water with mild, nonabrasive cleaning solution (soap)
- 70% isopropyl alcohol

#### Procedure

- Clean the instrument by wiping outer case with a lint free cloth lightly dampened in cleaning solution
- Clean cushions and patient hand switch and other parts with a lint free cloth lightly dampened in cleaning solution
- Make sure not to get moisture in the speaker portion of the earphones and similar parts

# whenhal

#### <span id="page-43-0"></span>**4.3 Cleaning the Probe Tip**

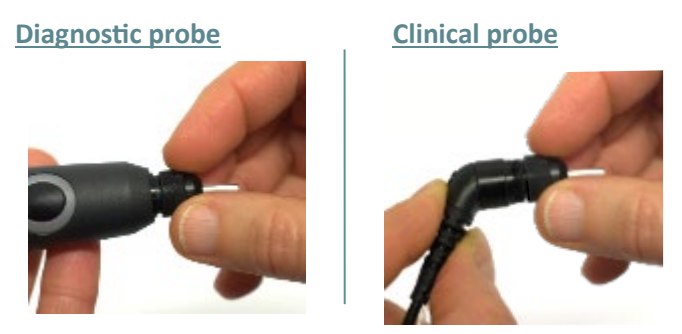

Step 1: Unscrew the probe cap and remove the probe tip.

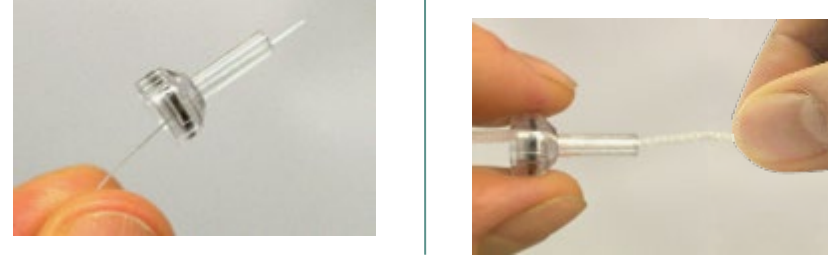

Step 2: Thread the stiff end of the cleaning brush into one of the tubes from inside. Pull the cleaning floss completely through the probe tip tube. Clean each of the three tubes. Discard floss after use.

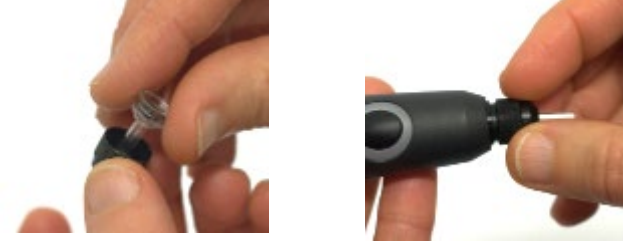

Step 3: Replace the cleaned tip.

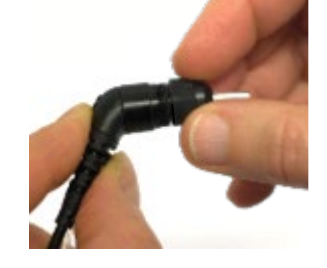

Step 4: Assemble the probe again.

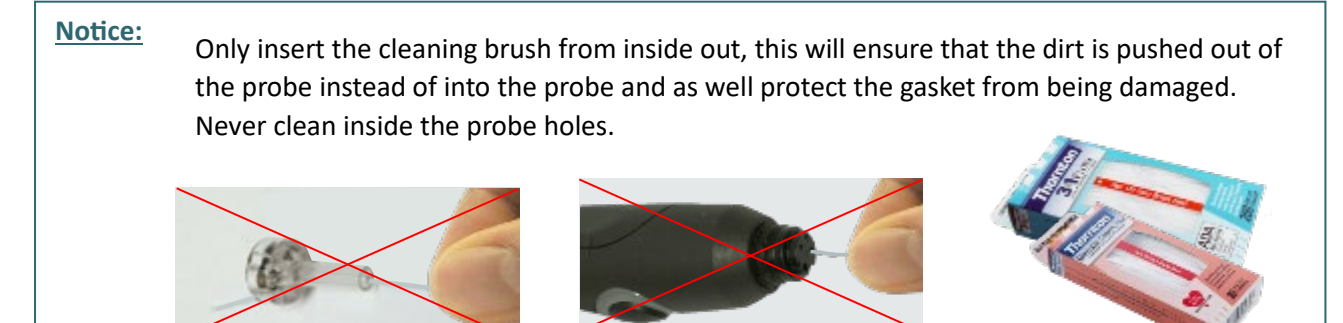

# whenhal

#### <span id="page-44-0"></span>**4.4 Concerning Repair**

Interacoustics is only considered to be responsible for the validity of the CE marking, effects on safety, reliability, and performance of the equipment if:

- 1. assembly operations, extensions, readjustments, modifications, or repairs are carried out by authorized persons
- 2. a 1 year service interval is maintained
- 3. the electrical installation of the relevant room complies with the appropriate requirements, and
- 4. the equipment is used by authorized personnel in accordance with the documentation supplied by Interacoustics

The customer shall reach out to the local distributor to determine the service/repair possibilities including onsite service/repair. It is important that the customer (through local distributor) fills out the **RETURN REPORT** every time when the component/product is sent for service/repair to Interacoustics.

#### <span id="page-44-1"></span>**4.5 Warranty**

INTERACOUSTICS guarantees that:

- The AT235 is free from defects in material and workmanship under normal use and service for a period of 12 months from the date of delivery by Interacoustics to the first purchaser
- Accessories are free from defects in material and workmanship under normal use and service for a period of ninety (90) days from the date of delivery by Interacoustics to the first purchaser

If any product requires service during the applicable warranty period, the purchaser should communicate directly with the local Interacoustics service center to determine the appropriate repair facility. Repair or replacement will be carried out at Interacoustics' expense, subject to the terms of this warranty. The product requiring service should be returned promptly, properly packed, and postage prepaid. Loss or damage in return shipment to Interacoustics shall be at purchaser's risk.

In no event shall Interacoustics be liable for any incidental, indirect or consequential damages in connection with the purchase or use of any Interacoustics product.

This shall apply solely to the original purchaser. This warranty shall not apply to any subsequent owner or holder of the product. Furthermore, this warranty shall not apply to, and Interacoustics shall not be responsible for, any loss arising in connection with the purchase or use of any Interacoustics product that has been:

- repaired by anyone other than an authorized Interacoustics service representative;
- altered in any way so as, in Interacoustics opinion, to affect its stability or reliability;
- subject to misuse or negligence or accident, or that has had the serial or lot number altered, defaced, or removed; or
- improperly maintained or used in any manner other than in accordance with the instructions provided by Interacoustics.

# WIMMW

This warranty is in lieu of all other warranties, express or implied, and of all other obligations or liabilities of Interacoustics. Interacoustics does not give or grant, directly or indirectly, the authority to any representative or other person to assume on behalf of Interacoustics any other liability in connection with the sale of Interacoustics products.

INTERACOUSTICS DISCLAIMS ALL OTHER WARRANTIES, EXPRESSED OR IMPLIED, INCLUDING ANY WARRANTY OF MERCHANTABILITY OR FOR FUNCTION OF FITNESS FOR A PARTICULAR PURPOSE OR APPLICATION.

#### <span id="page-45-0"></span>**4.6 Periodic calibration**

Minimum periodic calibration requirements:

#### **Minimum calibration interval of once (annually) per 12-month period.**

Records of all calibrations should be kept on file.

Recalibration should be performed after:

- 1) A specified time period has elapsed (12-month period maximum, annually).
- 2) When a specified usage (operating hours) has elapsed. This is based on usage and environment, requested by the audiometer's owner. Typically, this is an interval of a 3- or 6 month period, based on instrument usage.
- 3) When an audiometer or transducer has had a shock, vibration, malfunction, or a repair or part replacement has been performed which potentially may have put the audiometer out of calibration.
- 4) Whenever user observations or patient results appear to be the result of questionable operation of an audiometer.

#### **Annual calibration:**

It is recommended that an annual calibration be performed by a trained technician/ a competent laboratory, knowledgeable and up to date in the relevant requirements of ANSI/ASA and/or IEC and the device specifications. The calibration procedure will validate all relevant performance requirements given in ANSI/ASA and/or IEC.

# <span id="page-46-0"></span>**5 Technical Specifications**

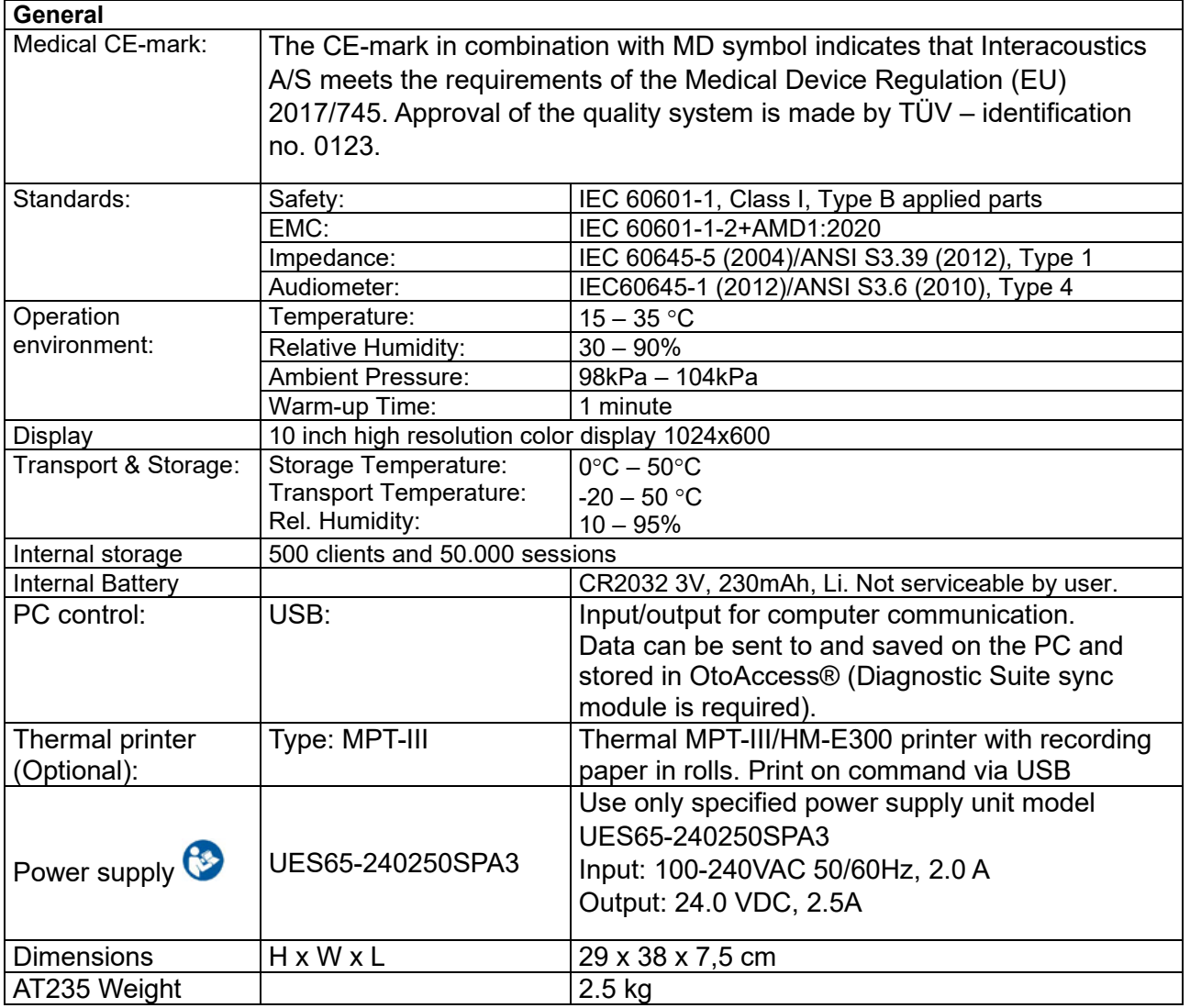

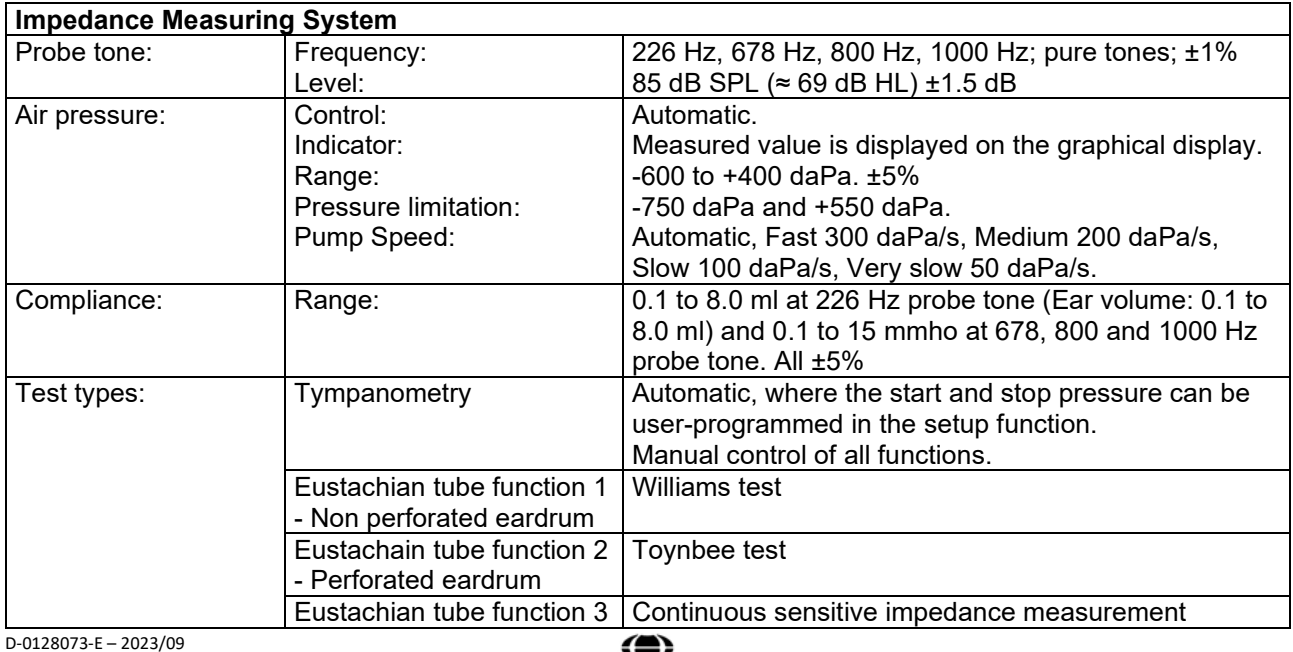

# unne

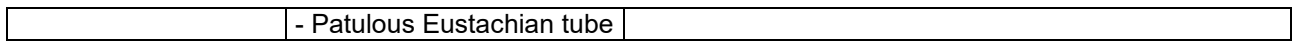

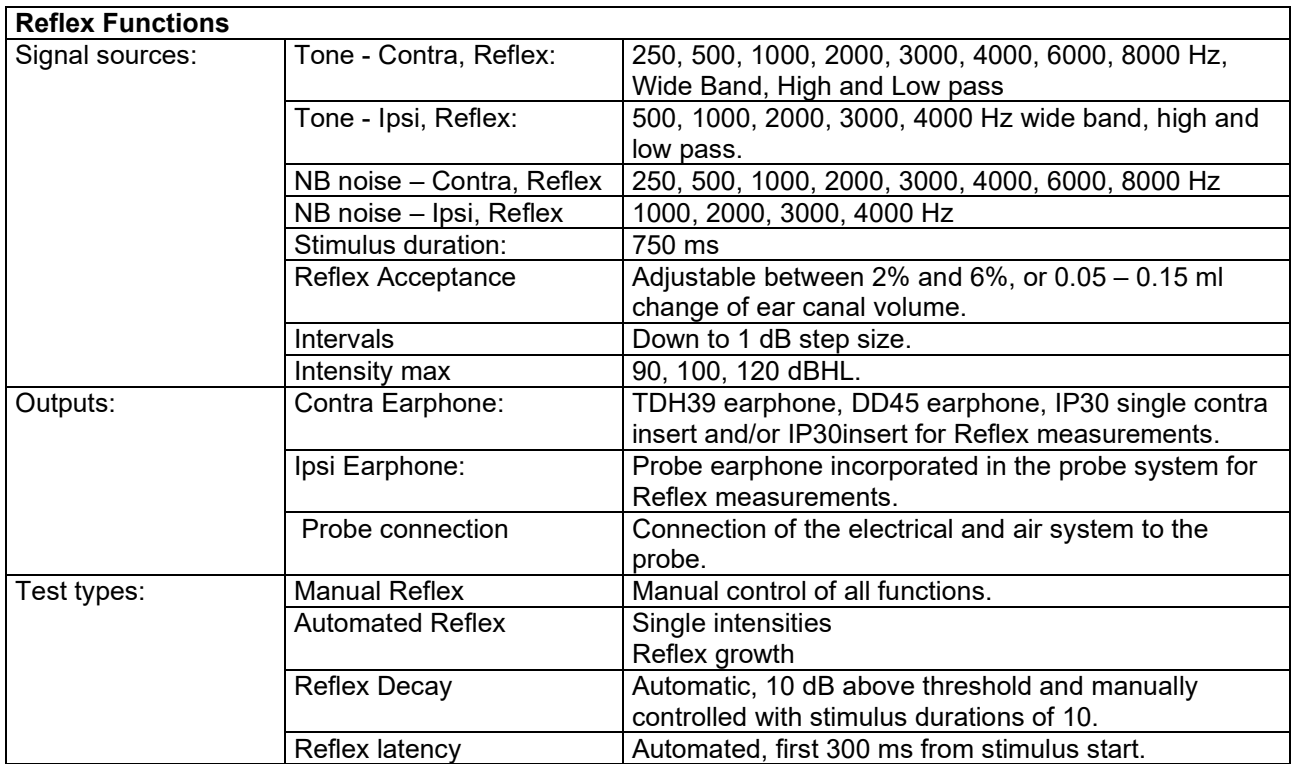

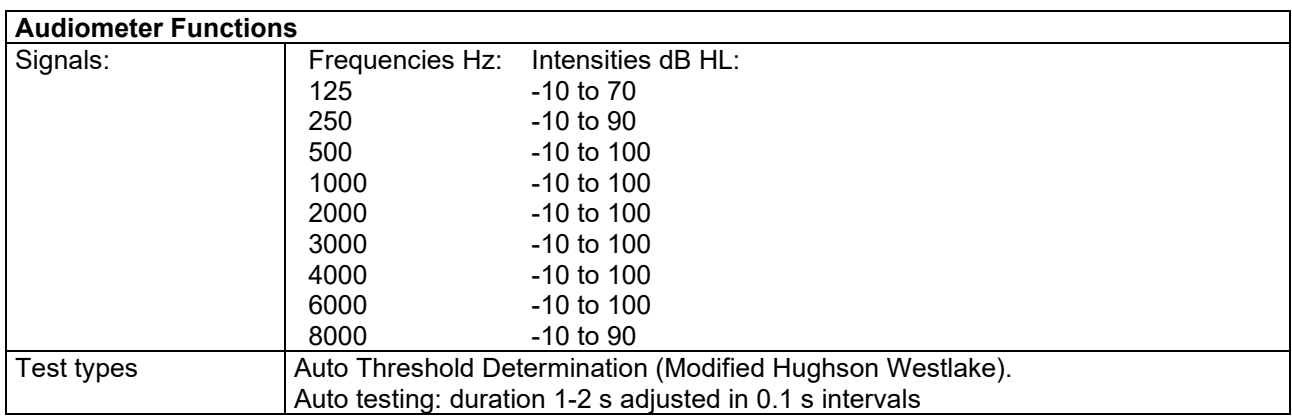

#### <span id="page-48-0"></span>**5.1 Calibration Properties**

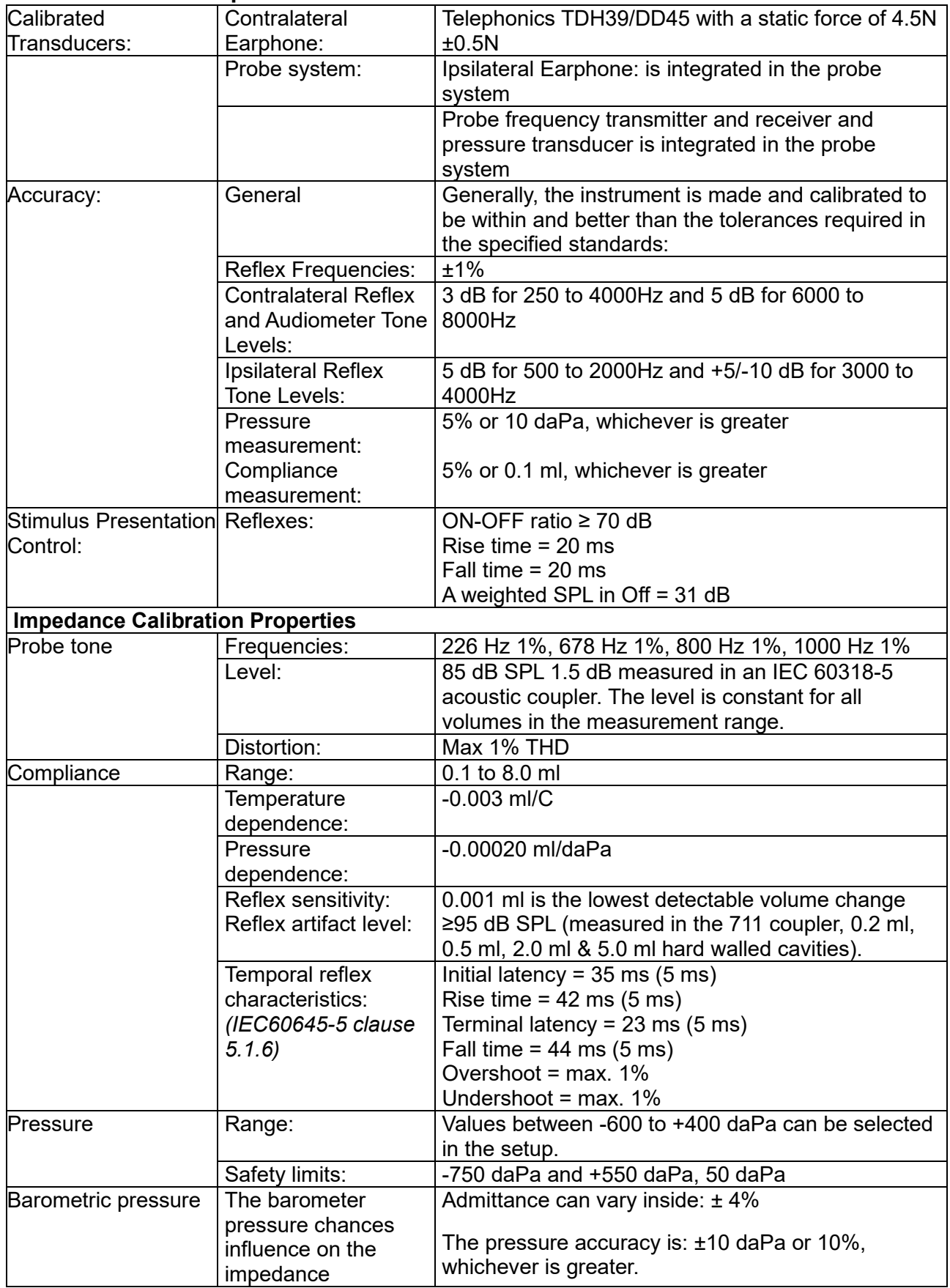

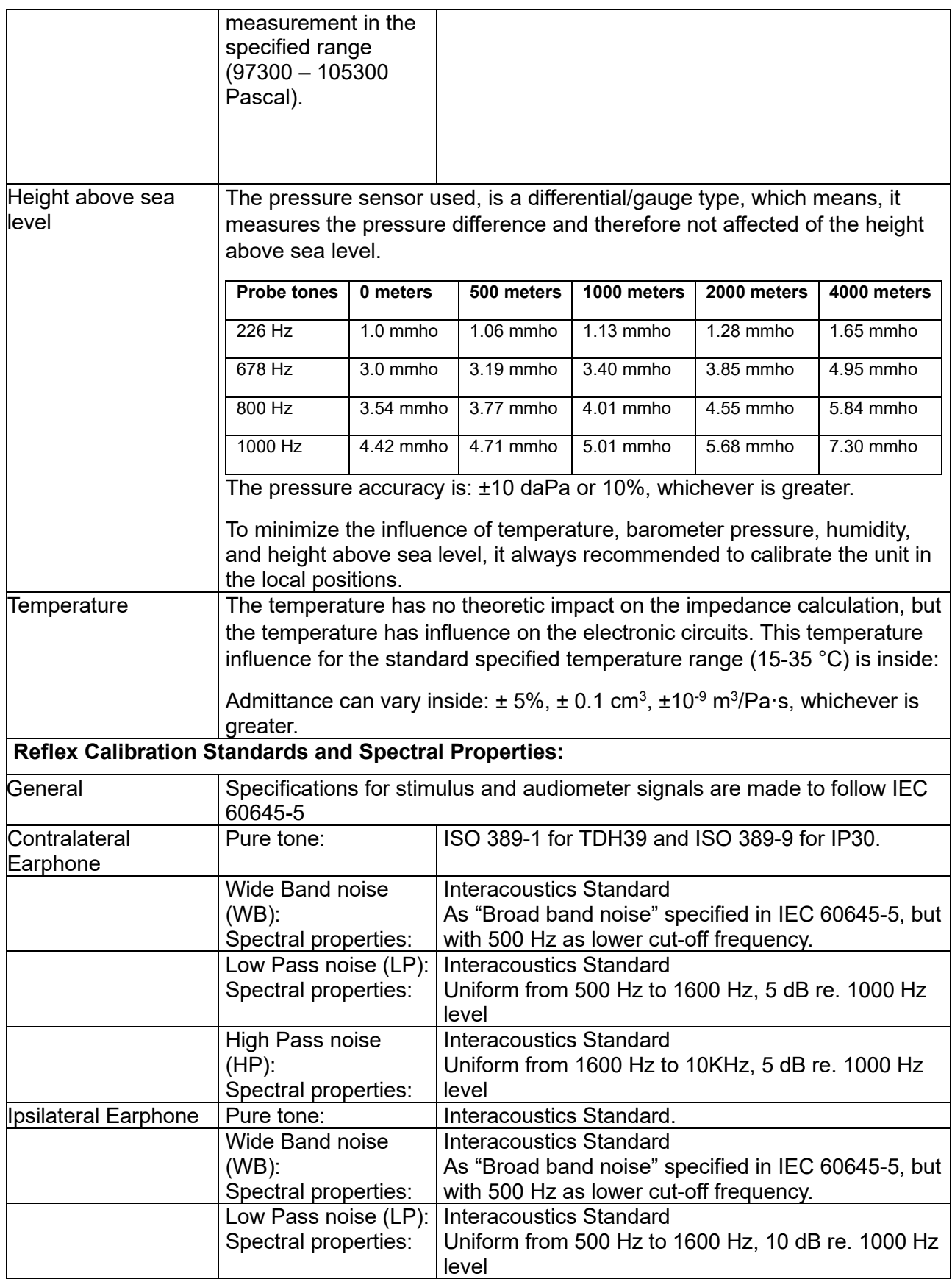

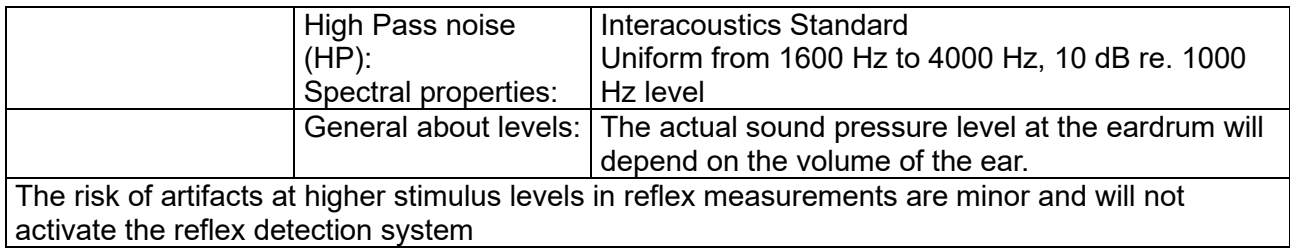

#### **Reference Values for Stimulus Calibration**

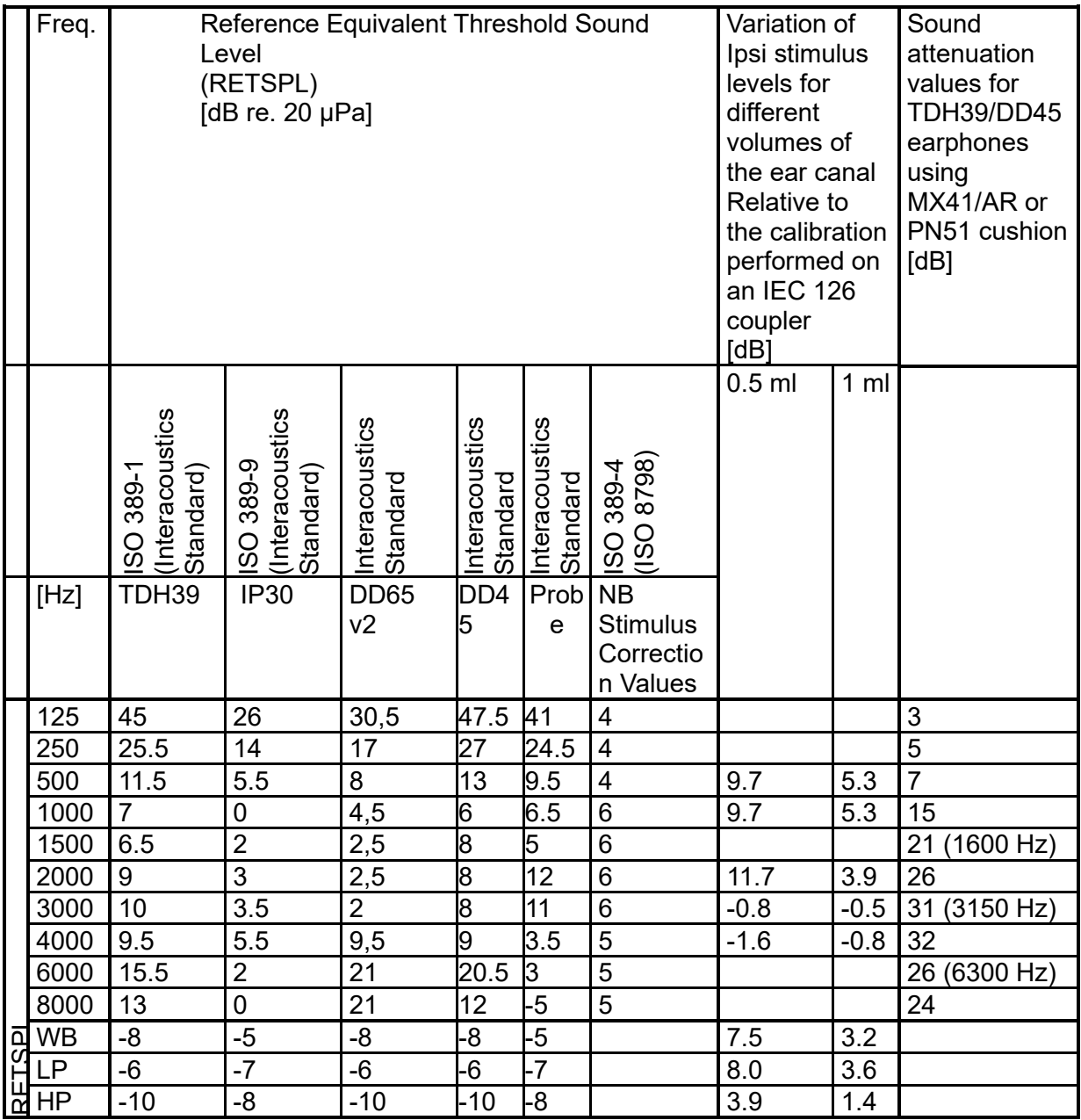

#### **Coupler Types used for Calibration**

#### **IMP:**

TDH39 and DD45 is calibrated using a 6cc acoustic coupler made in accordance with IEC 60318- 3, Ipsilateral earphone and probe tone are calibrated using a 2cc acoustic coupler made in accordance with IEC 60318-5.

#### **General Information about Specifications**

Interacoustics continuously strives to improve its products and their performance. Therefore, the specifications can be subject to change without notice.

The performance and specifications of the instrument can only be guaranteed if it is subject to technical maintenance at least once per year. This should be carried out by a workshop authorized by Interacoustics.

Interacoustics puts diagrams and service manuals at the disposal of authorized service companies.

Enquiries about representatives and products may be sent to:

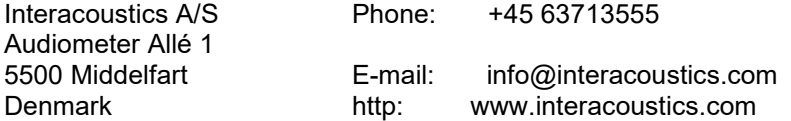

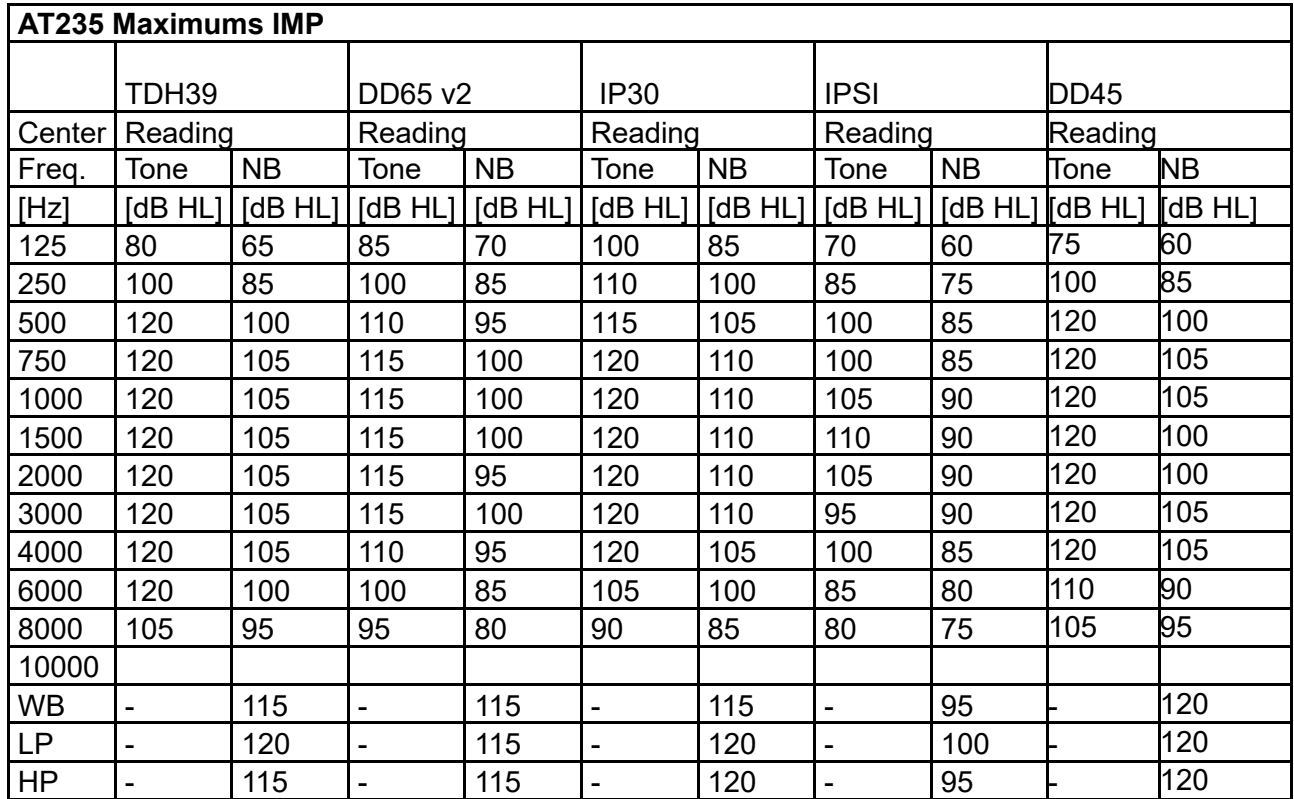

#### <span id="page-53-0"></span>**5.2 Reference equivalent threshold values for transducers**

#### <span id="page-54-0"></span>**5.3 Pin Assignments**

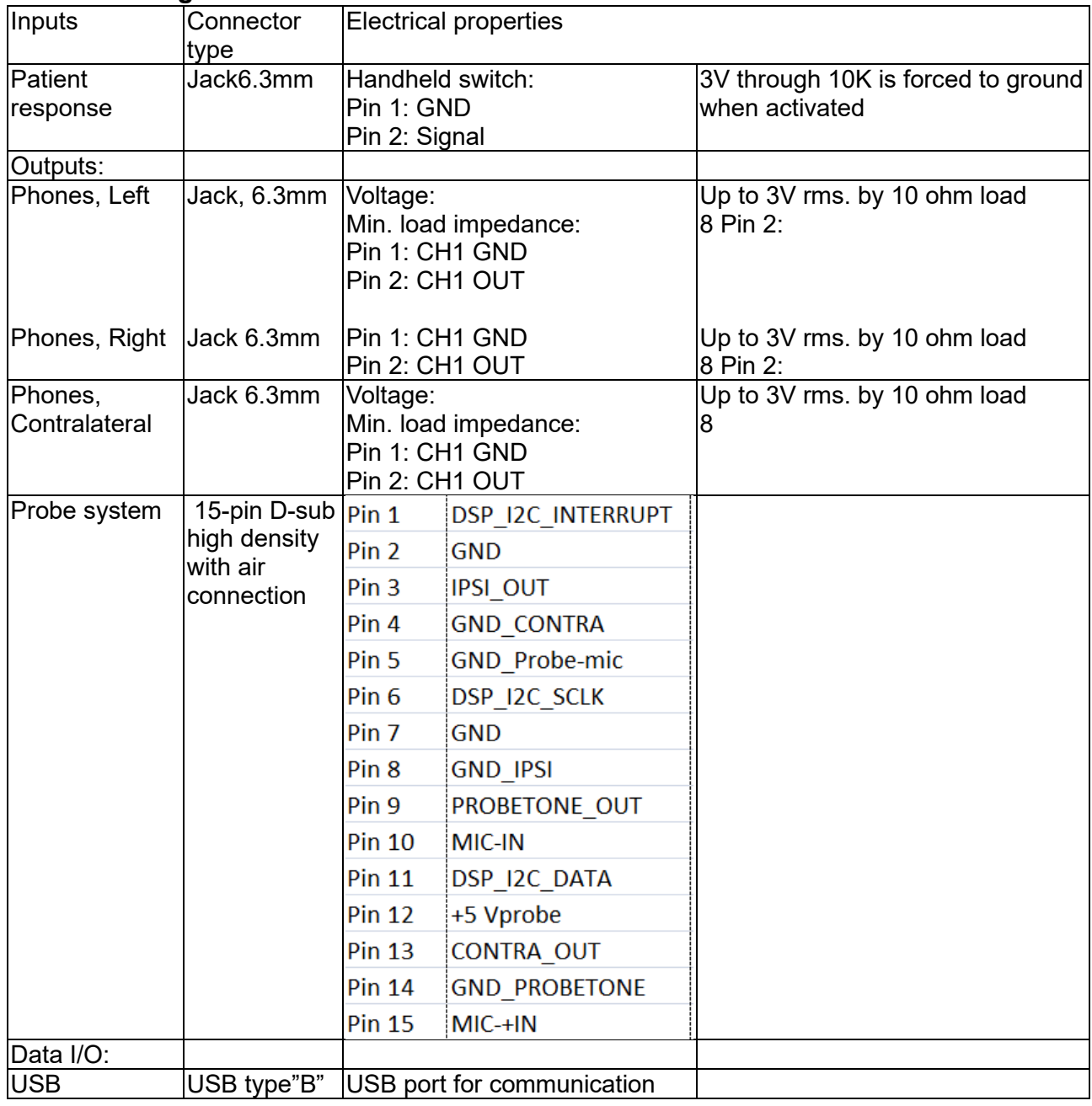

#### <span id="page-55-0"></span>**5.4 Electromagnetic Compatibility (EMC)**

Portable and mobile RF communications equipment can affect the AT235. Install and operate the AT235 according to the EMC information presented in this chapter.

The AT235 has been tested for EMC emissions and immunity as a standalone AT235.

The use of accessories, transducers, and cables other than those specified, except for servicing parts sold by Interacoustics as replacement parts for internal components, may result in increased EMISSIONS or decreased IMMUNITY of the device.

Anyone connecting additional equipment is responsible for making sure the system complies with the IEC 60601-1-2 standard.

ESSENTIAL PERFORMANCE for this instrument is defined by the manufacturer as:

This instrument does not have an ESSENTIAL PERFORMANCE.

Absence or loss of ESSENTIAL PERFORMANCE cannot lead to any unacceptable immediate risk. Final diagnosis shall always be based on clinical knowledge.

This instrument is in compliance with IEC60601-1-2:2014+AMD1:2020, emission class B group 1.

Use of this instrument adjacent to or stacked with other equipment should be avoided because it could result in improper operation. If such use is necessary, this instrument and the other equipment should be observed to verify that they are operating normally.

This instrument is suitable in hospital environments except for near active HF surgical equipment and RF shielded rooms of systems for magnetic resonance imaging, where the intensity of electromagnetic disturbance is high.

Use of accessories and cables other than those specified or provided by the manufacturer of this equipment could result in increased electromagnetic emissions or decreased electromagnetic immunity of this equipment and result in improper operation. The list of accessories and cables can be found in this section.

Portable RF communications equipment (including peripherals such as antenna cables and external antennas) should be used no closer than 30 cm (12 inches) to any part of this equipment, including cables specified by the manufacturer. Otherwise, degradation of the performance of this equipment could result in improper operation.

NOTICE: There are no deviations from the collateral standard and allowances uses

NOTICE: All necessary instruction for maintaining compliance with regard to EMC can be found in the general maintenance section in this instruction. No further steps required.

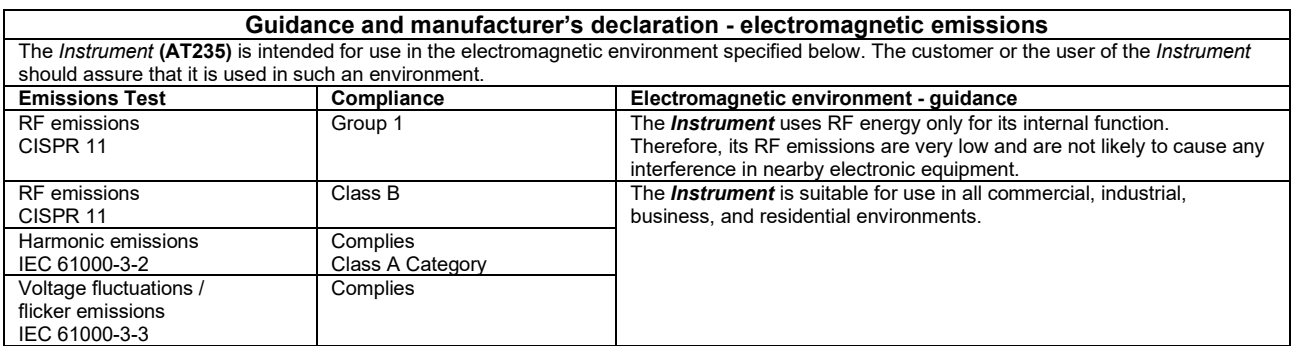

#### **Recommended separation distances between portable and mobile RF communications equipment and the** *Instrument***.**

The *Instrument* **(AT235)** is intended for use in an electromagnetic environment in which radiated RF disturbances are controlled. The customer or the user of the *Instrument* can help prevent electromagnetic interferences by maintaining a minimum distance between portable and mobile RF communications equipment (transmitters) and the *Instrument* as recommended below, according to the maximum output power of the communications equipment.

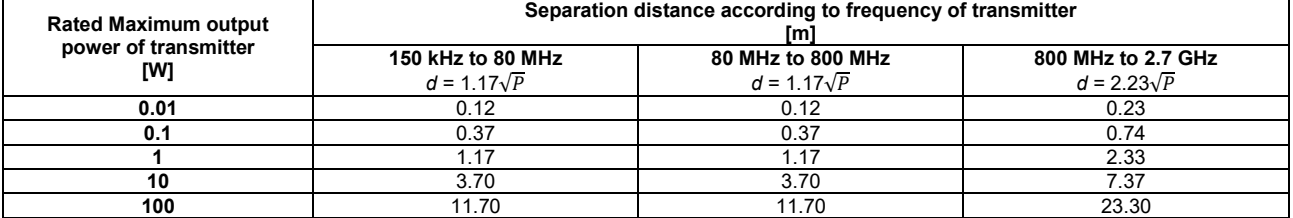

For transmitters rated at a maximum output power not listed above, the recommended separation distance *d* in meters (m) can be estimated using the equation applicable to the frequency of the transmitter, where *P* is the maximum output power rating of the transmitter in watts (W) according to the transmitter manufacturer.

**Note 1** At 80 MHz and 800 MHZ, the higher frequency range applies.

**Note 2** These guidelines may not apply to all situations. Electromagnetic propagation is affected by absorption and reflection from structures, objects and people.

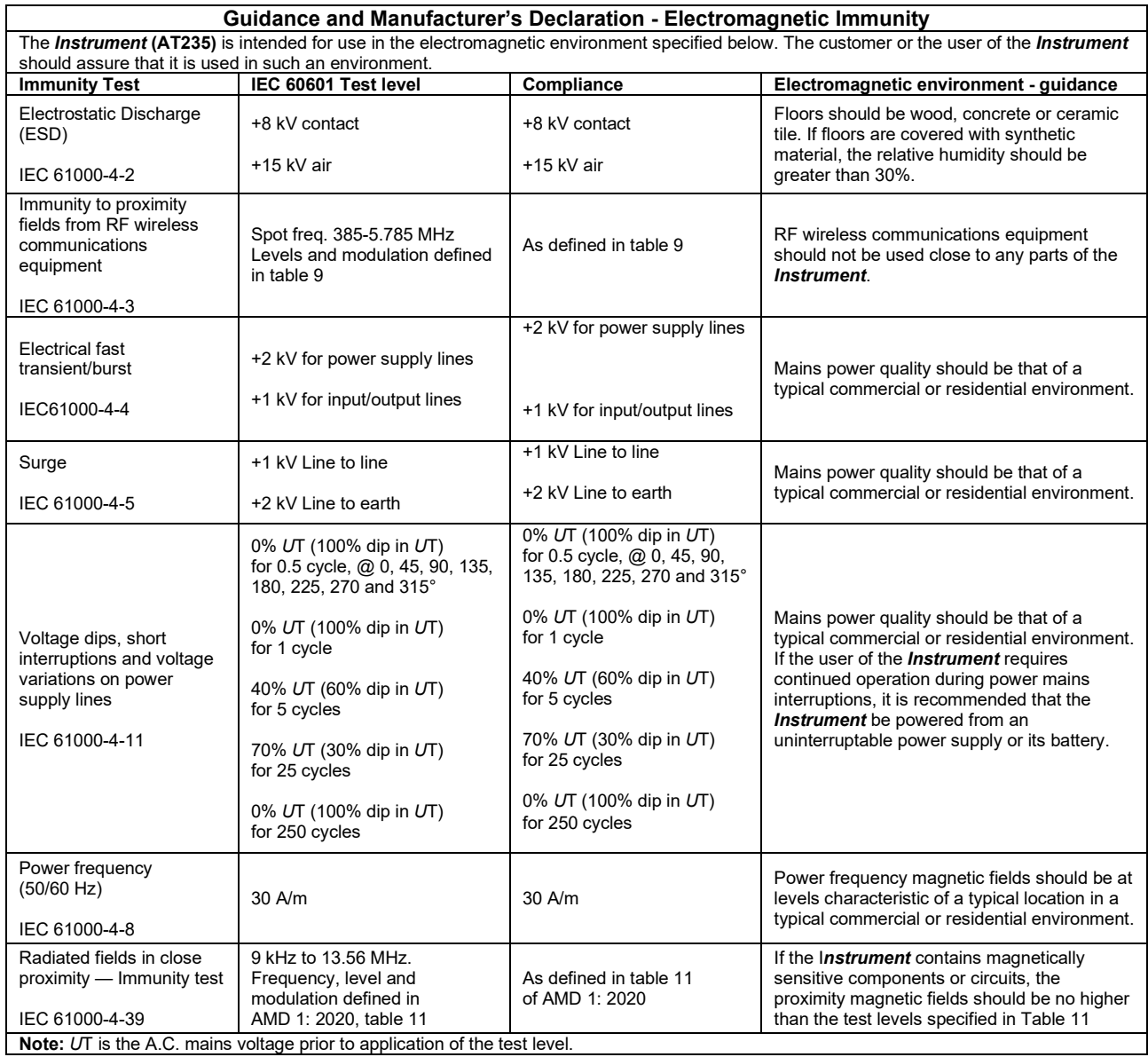

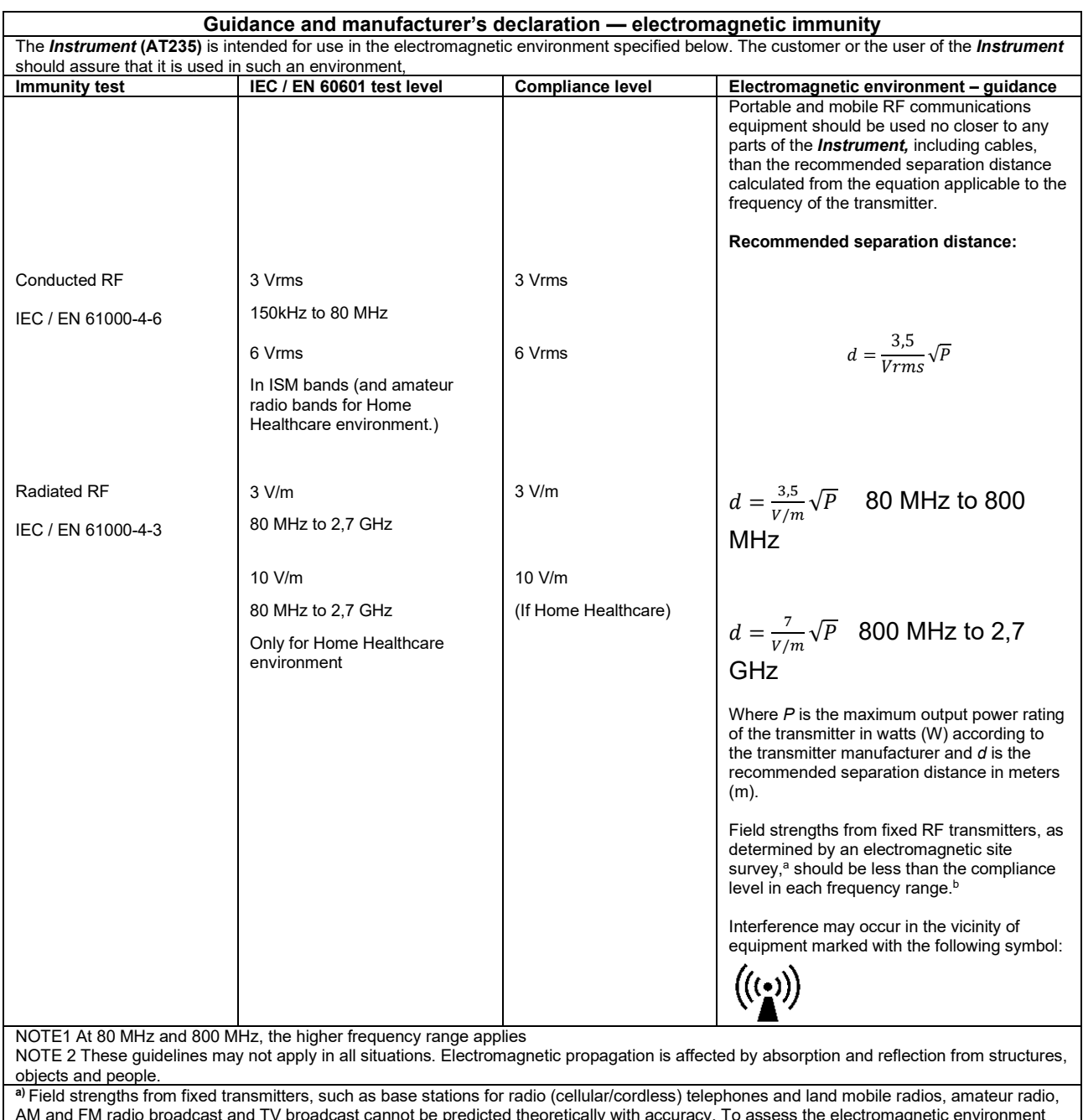

AM and FM radio broadcast and TV broadcast cannot be predicted theoretically with accuracy. To assess the electromagnetic environment due to fixed RF transmitters, an electromagnetic site survey should be considered. If the measured field strength in the location in which the *Instrument* is used exceeds the applicable RF compliance level above, the *Instrument* should be observed to verify normal operation, If abnormal performance is observed, additional measures may be necessary, such as reorienting or relocating the *Instrument.* **b)** Over the frequency range 150 kHz to 80 MHz, field strengths should be less than 3 V/m.

To ensure compliance with the EMC requirements as specified in IEC 60601-1-2, it is essential to use only the following accessories:

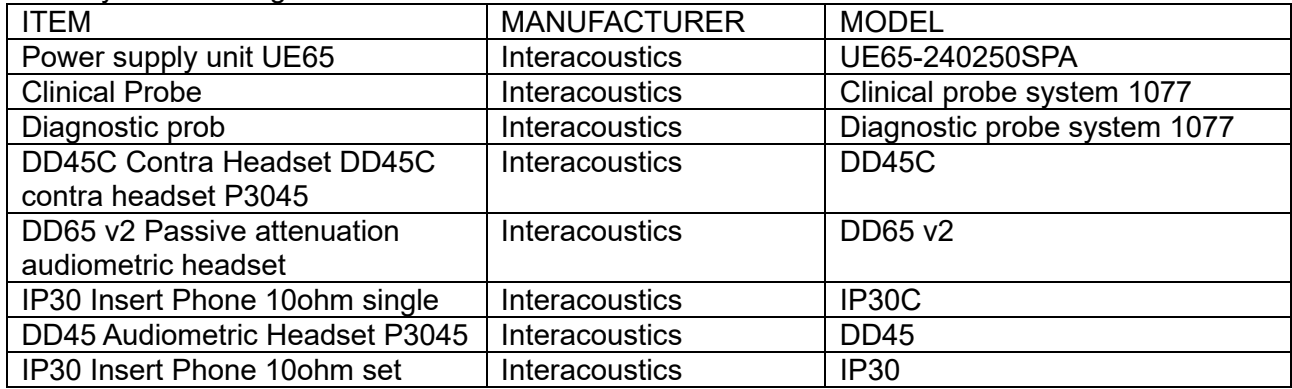

Conformance to the EMC requirements as specified in IEC 60601-1-2 is ensured if the cable types and cable lengths are as specified below:

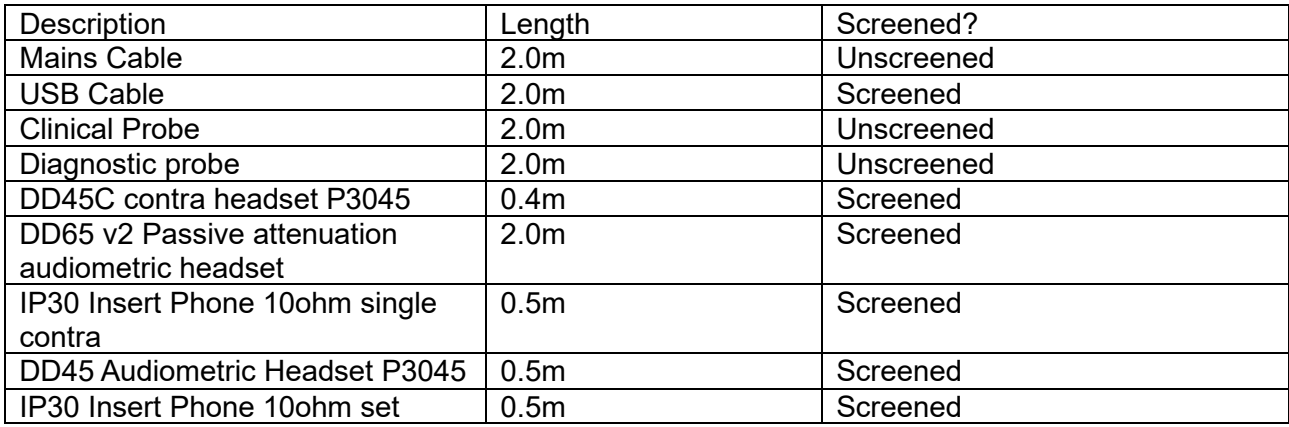